# HP Photosmart D6100 series Ghidul utilizatorului

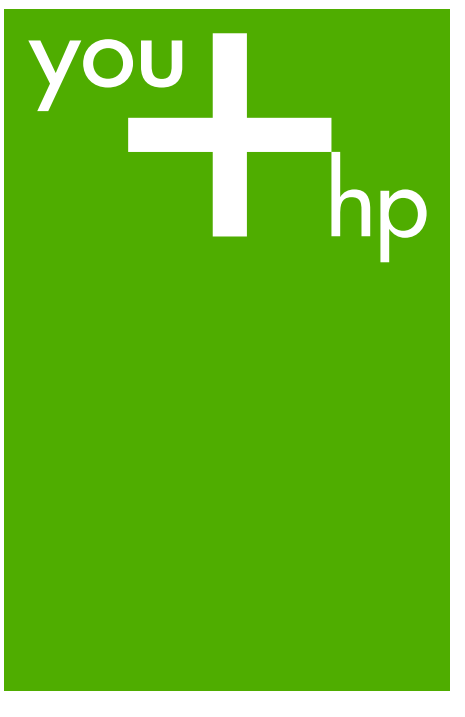

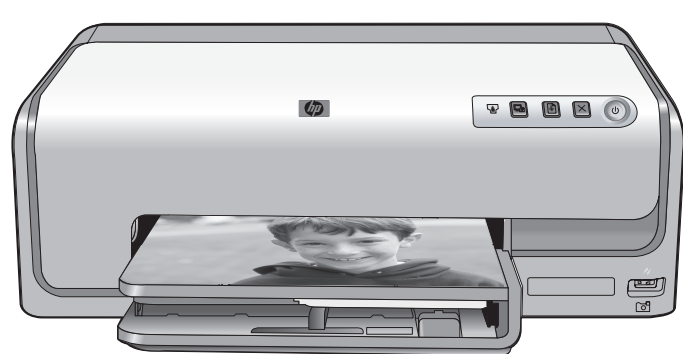

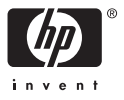

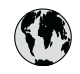

## www.hp.com/support

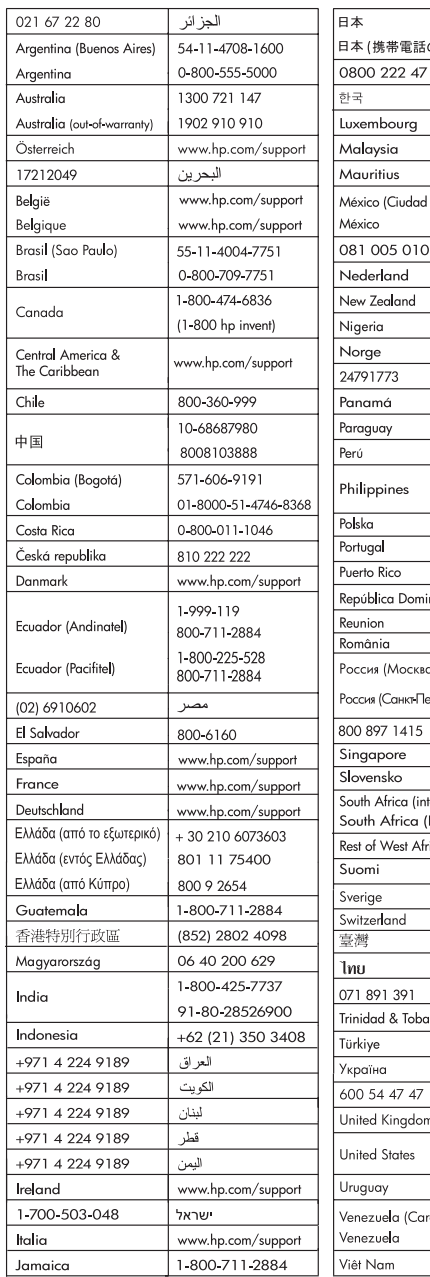

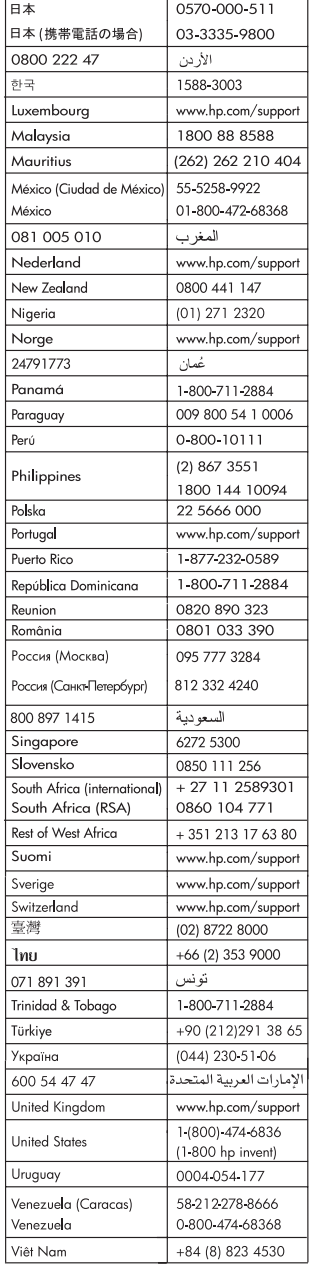

#### <span id="page-2-0"></span>**Drepturi de autor şi mărci comerciale**

© 2006 Hewlett-Packard Development Company, L.P.

Informatiile cuprinse aici se pot modifica fără notificări prealabile. Reproducerea, adaptarea sau traducerea fără permisiunea prealabilă în scris sunt interzise, cu excepţia permisiunilor acordate prin legile drepturilor de autor.

#### **Notificări ale Hewlett-Packard Company**

Informaţiile conţinute în acest document se pot modifica fără notificări prealabile.

Toate drepturile rezervate. Reproducerea, adaptarea sau traducerea acestui material fără permisiunea prealabilă, în scris, a Hewlett-Packard sunt interzise, cu exceptia situatiilor permise de legislatia privind drepturile de autor.

Singurele garanţii pentru produsele şi serviciile HP sunt cele din declaraţiile exprese de garanție care însoțesc aceste produse şi servicii. Nici o prevedere a prezentului document nu poate fi interpretată drept garanţie suplimentară. Compania HP nu este responsabilă pentru nici o omisiune sau eroare tehnică sau editorială din prezentul document.

#### **Mărci comerciale**

HP, sigla HP şi Photosmart sunt proprietate a Hewlett-Packard Development Company, L.P. Sigla Secure Digital este o marcă comercială a SD Association.

Microsoft şi Windows sunt mărci comerciale înregistrate ale companiei Microsoft Corporation.

CompactFlash, CF şi sigla CF sunt mărci comerciale ale CompactFlash Association (CFA).

Memory Stick, Memory Stick Duo, Memory Stick PRO şi Memory Stick PRO Duo sunt mărci comerciale sau mărci comerciale înregistrate ale Sony Corporation.

MultiMediaCard este o marcă comercială a Infineon Technologies AG din Germania şi este oferită sub licenţă MMCA (MultiMediaCard Association). Microdrive este o marcă comercială a Hitachi Global Storage Technologies. xD-Picture Card este o marcă comercială a Fuji Photo Film Co., Ltd.,

Toshiba Corporation şi Olympus Optical Co., Ltd.

Mac, sigla Mac şi Macintosh sunt mărci comerciale înregistrate ale Apple Computer, Inc.

iPod este o marcă comercială a Apple Computer, Inc.

Bluetooth este o marcă comercială deţinută de proprietarul său şi este utilizată de Hewlett-Packard Company sub licentă.

PictBridge şi sigla PictBridge sunt mărci comerciale ale Camera & Imaging Products Association (CIPA).

Celelalte mărci și produsele corespunzătoare lor sunt mărci comerciale sau mărci comerciale înregistrate ale deţinătorilor respectivi.

#### **Numărul de identificare a modelului reglementat**

Pentru identificarea impusă de agenţiile de reglementare, produsul dvs. are asociat un număr de model reglementat. Numărul de model reglementat pentru produsul dvs. este VCVRA-0602. Acest număr de model reglementat nu trebuie confundat cu numele de marketing (HP Photosmart D6100 series etc.) sau cu numerele de produs (C9089A etc.).

#### **Energy consumption - Energy Star®**

Compania Hewlett-Packard s-a angajat să furnizeze produse de înaltă calitate, care respectă standardele de protecţie a mediului. Pentru informatii despre programul HP referitor la protecţia mediului, consultaţi meniul de ajutor de pe ecran.

## **Cuprins**

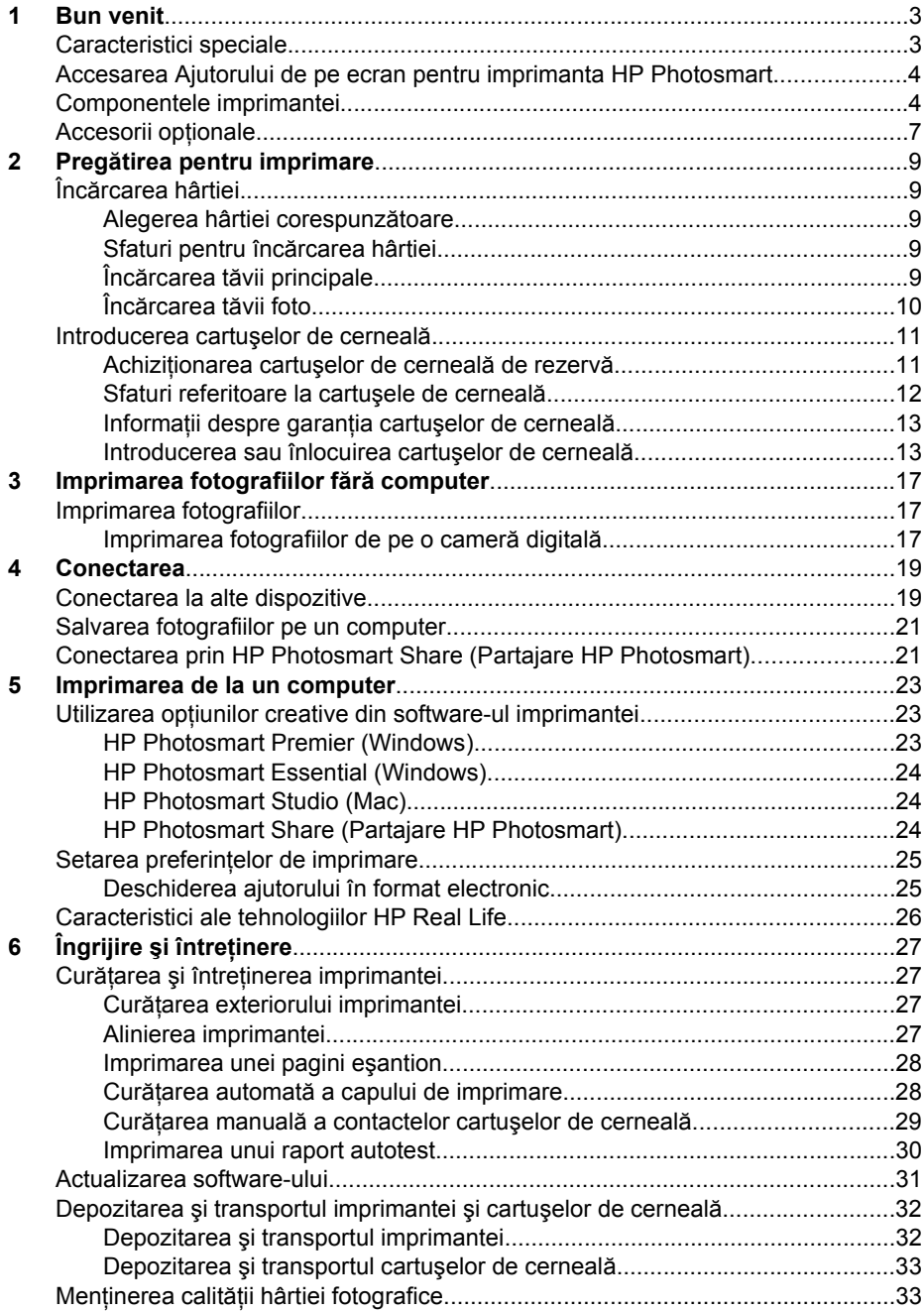

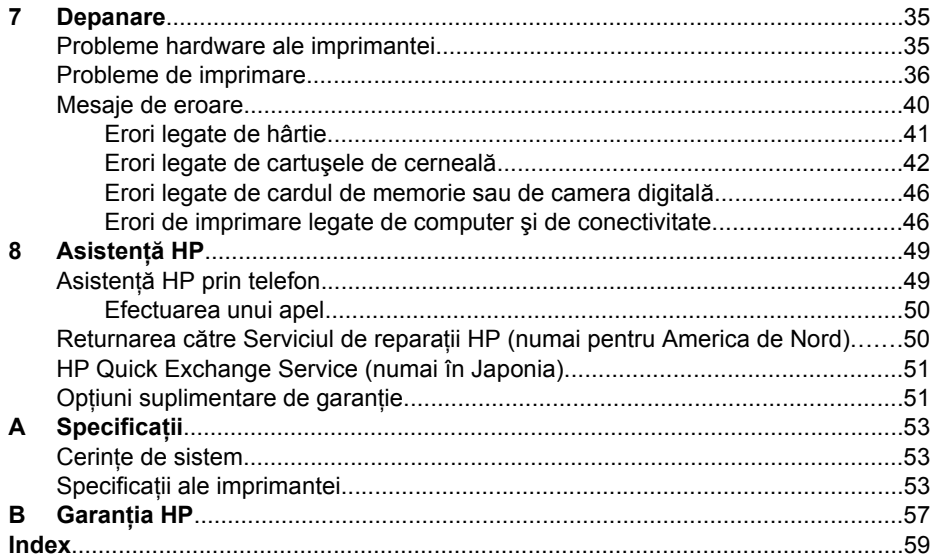

# <span id="page-5-0"></span>**1 Bun venit**

Vă mulţumim că aţi achiziţionat o imprimantă HP Photosmart D6100 series! Cu această nouă imprimantă foto aveți posibilitatea să imprimați fotografii frumoase, să salvați fotografii pe un computer şi să creaţi proiecte simple şi amuzante, cu sau fără ajutorul unui computer.

Acest ghid explică în principal modul de imprimare fără conectarea la un computer. Pentru a afla cum să imprimaţi de la un computer, instalaţi software-ul imprimantei şi vizualizati Ajutorul în format electronic. Pentru o prezentare generală a utilizării imprimantei împreună cu un computer, consultaţi *[Imprimarea de la un computer](#page-25-0)* [la pagina 23](#page-25-0). Pentru informaţii despre instalarea software-ului, consultaţi *Ghidul de pornire rapidă*.

Ca utilizator casnic, aflati cum:

- Imprimați fotografii fără chenar de la imprimantă sau de la un computer
- Selectati o machetă pentru fotografie
- Transformaţi o fotografie color într-una alb-negru, eliminaţi efectul de ochi roşii sau aplicați efecte speciale utilizând software-ul HP Photosmart

Imprimanta se livrează împreună cu următoarea documentație:

- **Ghid de pornire rapidă**: *Ghidul de pornire rapidă* explică modul de instalare a imprimantei şi a software-ului imprimantei şi modul de imprimare a primei fotografii.
- **Ghidul utilizatorului**: *Ghidul utilizatorului* este manualul pe care îl cititi. Acest ghid descrie caracteristicile de bază ale imprimantei, explică modul de utilizare a imprimantei fără conectare la computer și conține informații despre depanarea hardware.
- **Ajutor pe ecran**: Ajutorul de pe ecran pentru echipamentul HP Photosmart descrie modul de utilizare a imprimantei împreună cu un computer și conține informații de depanare software.

## **Caracteristici speciale**

Cu noile caracteristici şi suporturi este mai simplu ca niciodată să realizaţi fotografii de înaltă calitate:

- Atunci când utilizați noul tip de hârtie HP Advanced Photo Paper (Hârtie fotografică HP superioară), denumită și HP Photo Paper (Hârtie fotografică HP) în unele țări/ regiuni, senzorii speciali din imprimantă detectează un marcaj de pe spatele hârtiei şi selectează automat setările optime de imprimare. Pentru mai multe informaţii despre acest nou tip de hârtie, consultaţi *[Alegerea hârtiei corespunz](#page-11-0)ătoare* [la pagina 9](#page-11-0).
- Tehnologiile HP Real Life simplifică obținerea unor fotografii mai bune. Eliminarea automată a efectului de ochi roșii și luminozitatea autoreglabilă pentru îmbunătățirea detaliilor din zonele cu umbră sunt numai câteva dintre multele tehnologii incluse. Puteti să explorați numeroasele opțiuni de editare și de perfecționare din softwareul imprimantei. Pentru a afla cum să le găsiţi în software, consultaţi *[Caracteristici](#page-28-0) [ale tehnologiilor HP Real Life](#page-28-0)* la pagina 26.

## <span id="page-6-0"></span>**Accesarea Ajutorului de pe ecran pentru imprimanta HP Photosmart**

După ce aţi instalat pe un computer software-ul HP Photosmart, aveţi posibilitatea să vizualizaţi Ajutorul de pe ecran pentru HP Photosmart:

- **Windows**: Din meniul **Start**, selectaţi **Programs (Programe)** (în Windows XP, selectaţi **All Programs (Toate programele)**) > **HP Solution Center (Centru de soluţii HP)**, apoi faceţi clic pe **Help and Support (Ajutor şi asistenţă)**.
- **Macintosh**: Din meniul **Help (Ajutor)** din Finder (Selector), alegeţi **Mac Help (Ajutor Mac)**. Din meniul **Library (Bibliotecă)** din Help Viewer (Vizualizator ajutor), alegeţi opţiunea de ajutor **HP Photosmart Mac Help**.

## **Componentele imprimantei**

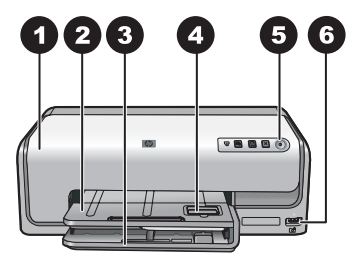

#### **Partea frontală a imprimantei**

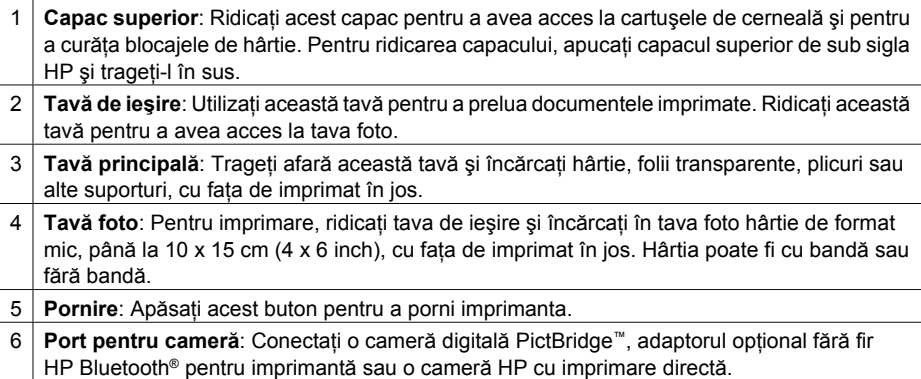

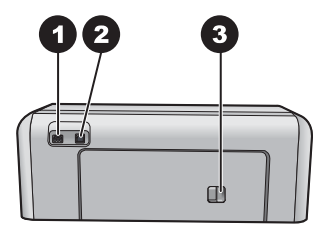

#### **Spatele imprimantei**

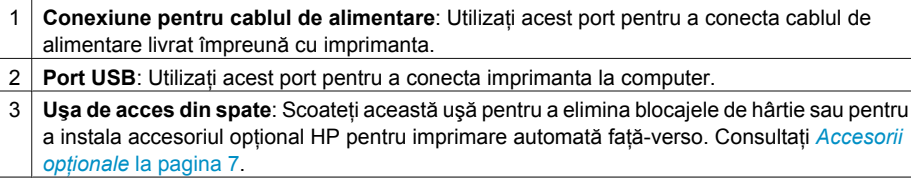

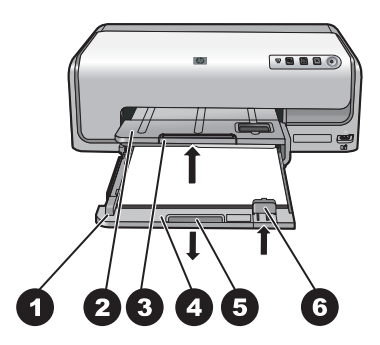

#### **Tăvile principală şi de ieşire**

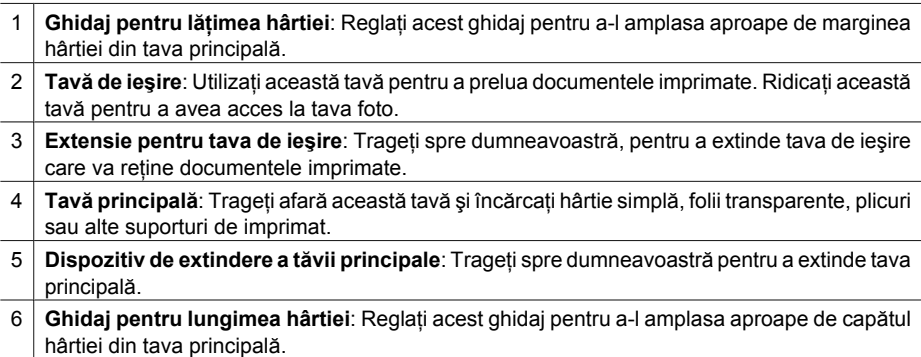

<span id="page-8-0"></span>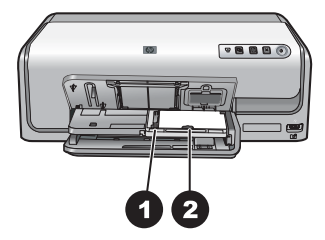

#### **Tava foto**

- 1 **Ghidaj pentru lăţimea hârtiei**: Reglaţi acest ghidaj pentru a-l amplasa aproape de marginea hârtiei din tava foto.
- 2 **Ghidaj pentru lungimea hârtiei**: Reglaţi acest ghidaj pentru a-l amplasa aproape de capătul hârtiei din tava foto.

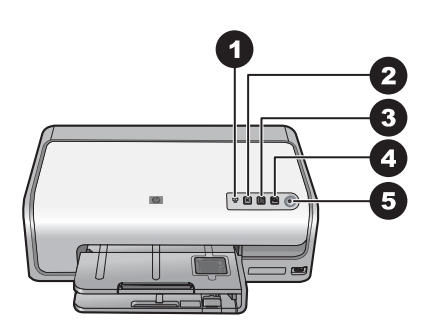

#### **Panoul de control**

- 1 **Indicator cerneală**: Indică faptul că lipsesc unele cartuşe de cerneală sau nivelul de cerneală este scăzut.
- 2 **Anulare**: Revocaţi o lucrare de imprimare.
- 3 **Reluare**: Reluaţi o lucrare de imprimare sau avansaţi hârtia.
- 4 **HP Photosmart Express**: Deschideţi HP Photosmart Express pe un computer conectat.
- 5 **Pornire**: Porniţi imprimanta sau o puneţi în modul de economisire a energiei.

<span id="page-9-0"></span>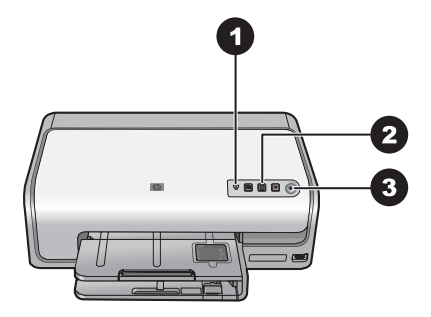

#### **Indicatoare luminoase**

- 1 **Indicator cerneală**: Luminează staţionar în culoarea chihlimbarului dacă în oricare din cartuşe cerneala este insuficientă. Luminează intermitent pentru a indica diverse probleme printre care: cartuş lipsă, deteriorat sau incorect. Pentru informaţii suplimentare, consultaţi *[Erori legate de cartu](#page-44-0)şele de cerneală* la pagina 42.
- 2 **Reluare**: Luminează intermitent pentru a indica faptul că puteți să apăsați pentru a relua o lucrare de imprimare după ce a survenit o problemă. Trebuie să rezolvați problema înainte de a apăsa. Pentru informaţii suplimentare, consultaţi *Depanare* [la pagina 35](#page-37-0).
- 3 **Indicator de stare pentru alimentare**: Verde continuu dacă imprimanta este pornită, stins în caz contrar.

## **Accesorii opţionale**

Există câteva accesorii optionale disponibile pentru imprimantă, care îmbunătătesc confortul utilizării sale. Este posibil ca aspectul accesoriilor să fie diferit față de cel prezentat.

Pentru a achizitiona consumabile, vizitati:

- [www.hpshopping.com](http://www.hpshopping.com) (S.U.A.)
- [www.hp.com/go/supplies](http://www.hp.com/go/supplies) (Europa)
- [www.hp.com/jp/supply\\_inkjet](http://www.hp.com/jp/supply_inkjet) (Japonia)
- [www.hp.com/paper](http://www.hp.com/paper) (Asia/Pacific)

<span id="page-10-0"></span>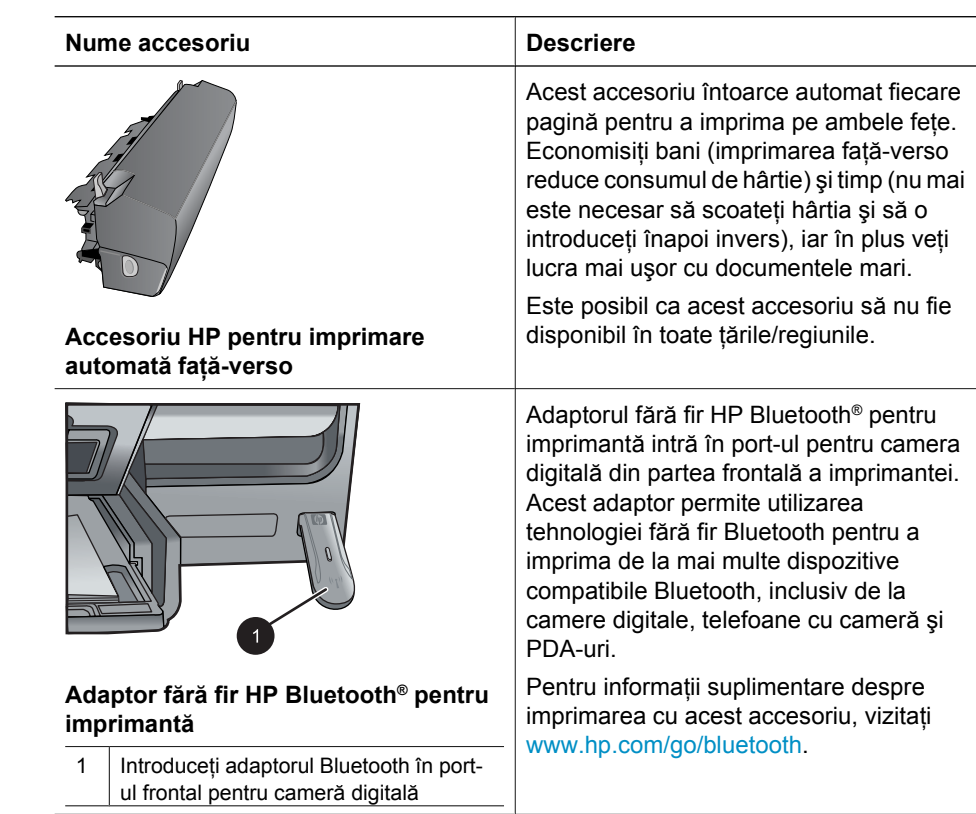

# <span id="page-11-0"></span>**2 Pregătirea pentru imprimare**

Această secţiune include următoarele subiecte:

- *Încărcarea hârtiei* la pagina 9
- *[Introducerea cartu](#page-13-0)şelor de cerneală* la pagina 11

## **Încărcarea hârtiei**

Aflaţi cum să alegeţi hârtia potrivită pentru lucrarea de imprimare şi cum să o încărcaţi în tava de alimentare pentru imprimare.

#### **Alegerea hârtiei corespunzătoare**

Utilizaţi HP Advanced Photo Paper (Hârtie fotografică HP superioară). Este special proiectată pentru lucrul cu cernelurile din imprimanta dvs. în scopul de a crea fotografii minunate.

Pentru o listă a tipurilor de hârtie foto proiectate pentru imprimante HP sau pentru a achizitiona consumabile, vizitati:

- [www.hpshopping.com](http://www.hpshopping.com) (S.U.A.)
- [www.hpshopping.ca](http://www.hpshopping.ca) (Canada)
- [www.hp.com/eur/hpoptions](http://www.hp.com/eur/hpoptions) (Europa)
- [www.hp.com](http://www.hp.com) (Toate celelalte tări/regiuni)

Imprimanta este setată implicit pentru imprimarea fotografiilor la cea mai bună calitate, pe hârtie de tip HP Advanced Photo Paper (Hârtie fotografică HP superioară). Dacă imprimaţi pe un alt tip de hârtie, asiguraţi-vă că aţi schimbat tipul de hârtie în caseta de dialog pentru imprimare. Pentru informaţii suplimentare, consultaţi *[Setarea preferin](#page-27-0)ţelor [de imprimare](#page-27-0)* la pagina 25.

#### **Sfaturi pentru încărcarea hârtiei**

- Încărcați hârtia cu fața de imprimat în jos.
- Aveți posibilitatea să imprimați fotografii și documente pe o mare varietate de dimensiuni ale hârtiei, de la 8 x 13 cm (3 x 5 inch) până la 22 x 61 cm (8.5 x 24 inch). Hârtia fotografică de 10 x 15 cm (4 x 6 inch) este disponibilă cu sau fără bandă.
- Înainte de a încărca hârtia, trageţi afară tava principală şi glisaţi în afară ghidajele de lăţime şi de lungime pentru a face loc hârtiei. După încărcarea hârtiei, reglaţi ghidajele aproape de marginile hârtiei, fără a îndoi hârtia. După ce ați terminat de încărcat hârtia, împingeţi înapoi tava principală până la capăt.
- Încărcaţi numai hârtie de acelaşi tip şi cu aceleaşi dimensiuni, la un moment dat, în aceeaşi tavă.
- După încărcarea hârtiei, extindeți extensia tăvii de ieșire pentru a reține paginile imprimate.

#### **Încărcarea tăvii principale**

Orice tip acceptat de hârtie fotografică sau simplă

- 1. Extindeti tava principală.
- 2. Glisaţi ghidajele pentru lăţimea şi lungimea hârtiei spre exterior, până la maxim.

#### **HP Photosmart D6100 series Ghidul utilizatorului 9**

<span id="page-12-0"></span>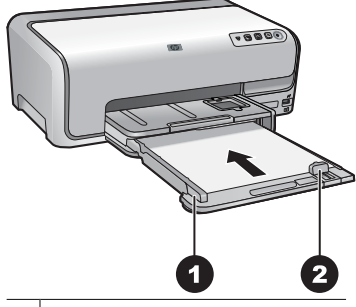

1 Ghidaj pentru lăţimea hârtiei

- 2 Ghidaj pentru lungimea hârtiei
- 3. Încărcați hârtia cu fața de imprimat în jos. Verificați dacă topul de hârtie nu este mai înalt decât partea superioară a ghidajului pentru lungimea hârtiei.
- 4. Ajustați ghidajele pentru lungimea și lățimea hârtiei spre interior, până când se opresc la marginile hârtiei.
- 5. Împingeţi tava principală spre interior până când se opreşte.

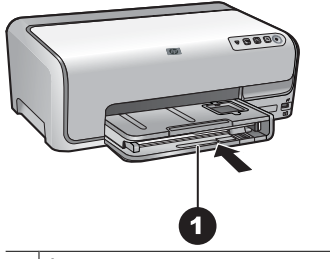

1 Împingeţi până la capăt tava principală

#### **Încărcarea tăvii foto**

Hârtie foto de până la 10 x 15 cm (4 x 6 inch) cu sau fără bandă, cartele Hagaki, cartele A6, cartele de mărime L

- 1. Ridicaţi tava de ieşire.
- 2. Trageţi în afară tava foto până când se opreşte.
- 3. Ajustaţi ghidajele pentru lungimea şi lăţimea hârtiei pentru a face loc hârtiei.

<span id="page-13-0"></span>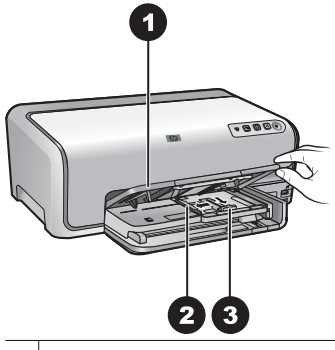

- 1 Tavă de iesire
- 2 | Ghidaj pentru lățimea hârtiei
- 3 Ghidaj pentru lungimea hârtiei
- 4. Încărcaţi până la 20 de coli de hârtie în tava foto, cu faţa de imprimat în jos. Dacă utilizati hârtie cu bandă, introduceti-o astfel încât banda să fie spre dvs.
- 5. Ajustaţi ghidajele pentru lungimea şi lăţimea hârtiei spre interior, până când se opresc la marginile hârtiei.

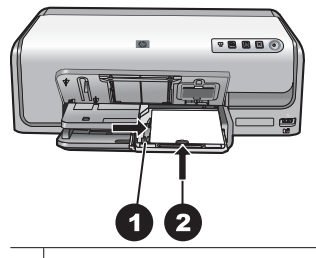

- 1 Ghidaj pentru lăţimea hârtiei
- 2 Ghidaj pentru lungimea hârtiei
- 6. Împingeti spre interior tava foto.
- 7. Coborâţi tava de ieşire.

### **Introducerea cartuşelor de cerneală**

Când instalati și utilizați imprimanta HP Photosmart pentru prima dată, aveți grijă să instalaţi cartuşele de cerneală livrate împreună cu imprimanta. Cerneala din aceste cartuşe este concepută special pentru a se amesteca cu cerneala din ansamblul capului de imprimare.

#### **Achiziţionarea cartuşelor de cerneală de rezervă**

Când achiziţionaţi cartuşe de rezervă, utilizaţi numerele de cartuş care apar pe coperta din spate a acestui ghid. Aceste numere de cartus pot fi diferite în funcție de tară/regiune.

<span id="page-14-0"></span>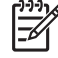

**Notă** Dacă aţi utilizat deja imprimanta de câteva ori şi aţi instalat software-ul imprimantei HP Photosmart, găsiţi numerele de cartuş şi în software-ul imprimantei. **Utilizatori Windows**: Faceţi clic cu butonul din dreapta al mausului pe pictograma monitorului HP de prelucrare digitală a imaginilor, din bara de activităţi Windows, apoi selectaţi **Launch/Show HP Solution Center (Lansare/ Afişare Centru de soluţii HP)**. Selectaţi **Settings (Setări)**, apoi **Print Settings (Setări imprimare)**, apoi **Printer Toolbox (Casetă cu instrumente pentru imprimantă)**. Faceţi clic pe fila **Estimated Ink Levels (Niveluri estimate de cerneală)**, apoi faceţi clic pe **Ink Cartridge Information (Informaţii despre cartuşele de imprimare)**. Pentru a comanda cartuşe de cerneală, faceţi clic pe **Shop Online (Cumpărare interactivă)**. **Utilizatori Mac**: Faceţi clic pe **HP Photosmart Studio** din Dock. În bara de instrumente HP Photosmart Studio, faceţi clic pe **Devices (Dispozitive)**. Din meniul pop-up **Information and Settings (Informaţii şi setări)**, alegeţi **Maintain Printer (Întreţinere imprimantă)** şi faceţi clic pe **Launch Utility (Lansare utilitar)**. În lista **Configuration Settings (Setări configuraţie)**, faceţi clic pe **Supply Info (Informaţii despre consumabile)**.

#### **Sfaturi referitoare la cartuşele de cerneală**

Cernelurile HP Vivera asigură o calitate a fotografiilor apropiată de realitate şi o rezistență excepțională la uzură, având ca rezultat culori vii care durează timp de generații! Cernelurile HP Vivera au o formulă specială și sunt testate științific pentru calitate, puritate şi rezistenţă la uzură.

Pentru rezultate optime ale imprimării, HP recomandă utilizarea exclusivă a cartuşelor de cerneală HP originale. Cartuşele de cerneală HP originale sunt proiectate şi testate cu imprimantele HP pentru a asigura obtinerea de rezultate foarte bune în timp.

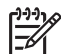

**Notă** HP nu poate să garanteze calitatea sau fiabilitatea cernelurilor non-HP. Activităţile de service sau reparaţiile necesare pentru imprimantă ca rezultat al defectării imprimantei în urma utilizării cernelurilor non-HP nu sunt acoperite de condiţiile de garanţie.

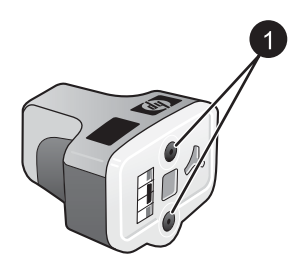

#### **Cartuş de cerneală**

1 Nu introduceți obiecte în aceste orificii

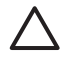

**Atenţie** Pentru a preveni pierderea sau irosirea cernelei: lăsaţi cartuşele de cerneală instalate în timp ce transportaţi imprimanta şi evitaţi să ţineţi cartuşele de cerneală utilizate în afara imprimantei o perioadă de timp prelungită.

#### <span id="page-15-0"></span>**Informaţii despre garanţia cartuşelor de cerneală**

Garanţia pentru cartuşul (cartuşele) de cerneală HP se aplică atunci când produsul este utilizat în echipamentul de imprimare HP căruia îi este destinat. Această garanţie nu acoperă produsele HP cu cerneală care au fost reîncărcate, refabricate, recondiţionate, utilizate în mod necorespunzător sau deteriorate.

În timpul perioadei de garanţie, produsul beneficiază de garanţie cât timp cerneala HP nu s-a epuizat şi nu s-a ajuns la data de sfârşit a garanției. Data de sfârșit a garanției, în format AAAA/LL/ZZ, se găseşte pe produs în zona indicată:

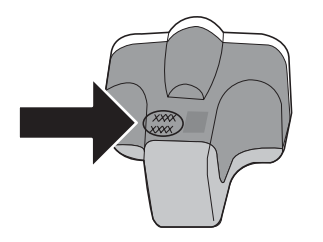

Pentru o copie a Declaraţiei de garanţie limitată HP, consultaţi *[Garan](#page-59-0)ţia HP* [la pagina 57](#page-59-0).

#### **Introducerea sau înlocuirea cartuşelor de cerneală**

1. Asiguraţi-vă că alimentarea este activată, apoi ridicaţi capacul superior.

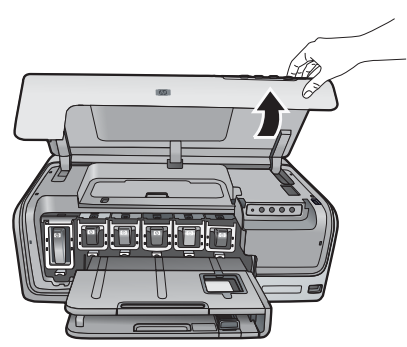

2. Prindeți aripioara gri de sub slotul unui cartuș de cerneală pentru a elibera siguranța de reţinere gri din interiorul imprimantei, apoi ridicaţi siguranţa de reţinere. Zonele cartuşului de cerneală sunt codificate cu culori pentru o identificare uşoară. Ridicați siguranța de reținere de sub culoarea corespunzătoare pentru a introduce sau a înlocui cartuşul. De la stânga la dreapta, cartuşele de cerneală sunt: negru, galben, cyan deschis, cyan, magenta deschis şi magenta.

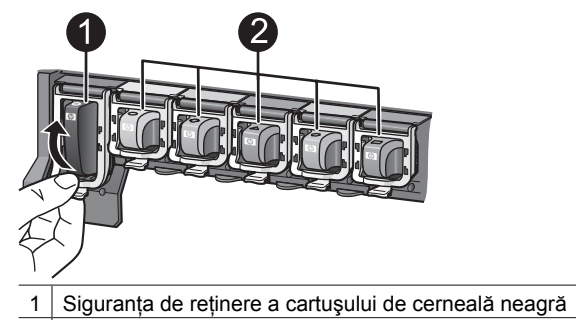

- 2 Zona cartuşelor de cerneală color
- 3. Dacă înlocuiți un cartuș, scoateți vechiul cartuș trăgându-l spre dumneavoastră afară din slot.

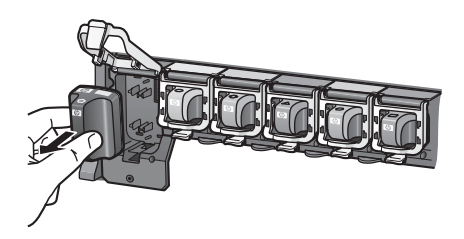

Reciclati cartusul vechi. Programul HP de reciclare a consumabilelor pentru imprimante cu jet de cerneală este disponibil în multe ţări/regiuni şi permite reciclarea gratuită a cartuşelor de cerneală uzate. Pentru informaţii suplimentare, vizitati [www.hp.com/hpinfo/globalcitizenship/environment/recycle/inkjet.html](http://www.hp.com/hpinfo/globalcitizenship/environment/recycle/inkjet.html).

4. Scoateți noul cartuș de cerneală din ambalajul său și, în timp ce îl țineți de mâner, glisați cartușul de cerneală în slotul gol.

Asigurati-vă că introduceti cartusul de cerneală în slotul cu pictograma de aceeasi formă şi culoare cu a noului cartuş. Contactele arămii trebuie să fie îndreptate spre imprimantă când introduceţi cartuşul de cerneală.

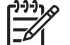

**Notă** Când instalaţi şi utilizaţi imprimanta pentru prima dată, aveţi grijă să instalaţi cartuşele de cerneală livrate împreună cu imprimanta. Cerneala din aceste cartuşe este concepută special pentru a se amesteca cu cerneala din ansamblul capului de imprimare.

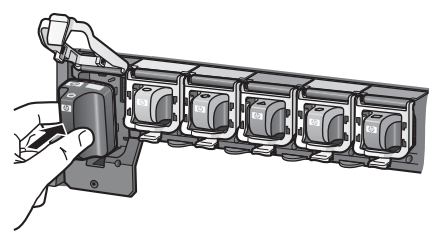

5. Apăsaţi în jos siguranţa de reţinere gri până când se fixează pe poziţie.

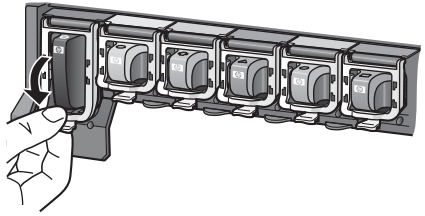

- 6. Repetaţi paşii de la 2 la 5 pentru fiecare cartuş de cerneală pe care îl înlocuiţi. Trebuie să instalaţi toate cele şase cartuşe. Imprimanta nu va funcţiona dacă lipseşte un cartuş.
- 7. Închideţi capacul superior.

Capitol 2

## <span id="page-19-0"></span>**3 Imprimarea fotografiilor fără computer**

Imprimanta HP Photosmart D6100 series vă permite să imprimați fotografiile chiar fără să porniţi computerul. După ce aţi instalat imprimanta utilizând instrucţiunile din *Ghidul de pornire rapidă*, aveţi posibilitatea să conectaţi o cameră digitală PictBridge şi să imprimaţi fotografii utilizând meniul camerei digitale. Fotografiile pot fi stocate în memoria camerei sau pe un card de memorie din camera digitală.

Pentru informaţii suplimentare, consultaţi *Imprimarea fotografiilor de pe o cameră digitală* la pagina 17.

## **Imprimarea fotografiilor**

Fotografiile se pot imprima fără un computer în următoarele moduri:

- Conectați o cameră digitală PictBridge la port-ul pentru cameră din partea frontală a imprimantei
- Instalaţi adaptorul opţional fără fir HP Bluetooth® pentru imprimantă şi imprimaţi de la o cameră digitală cu tehnologie fără fir Bluetooth

#### **Imprimarea fotografiilor de pe o cameră digitală**

Aveti posibilitatea să imprimați fotografii conectând o cameră digitală PictBridge printrun cablu USB direct la portul pentru cameră digitală al imprimantei. Dacă aveți o cameră digitală cu tehnologie fără fir Bluetooth, introduceţi în imprimantă adaptorul opţional fără fir HP Bluetooth® şi trimiteţi fotografiile către imprimantă, fără fir.

Atunci când imprimați de la o cameră digitală, imprimanta utilizează setările pe care leaţi selectat pe camera digitală. Pentru informaţii suplimentare, consultaţi documentaţia livrată împreună cu camera digitală.

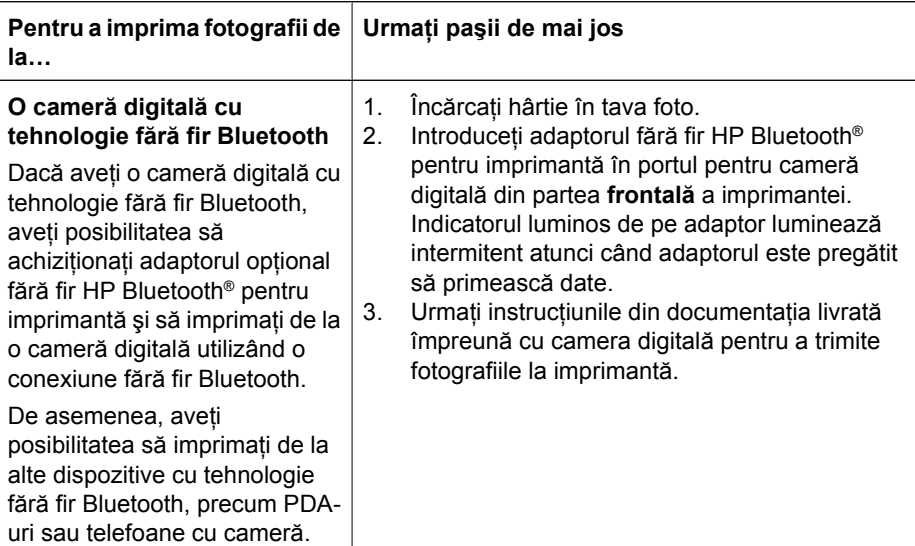

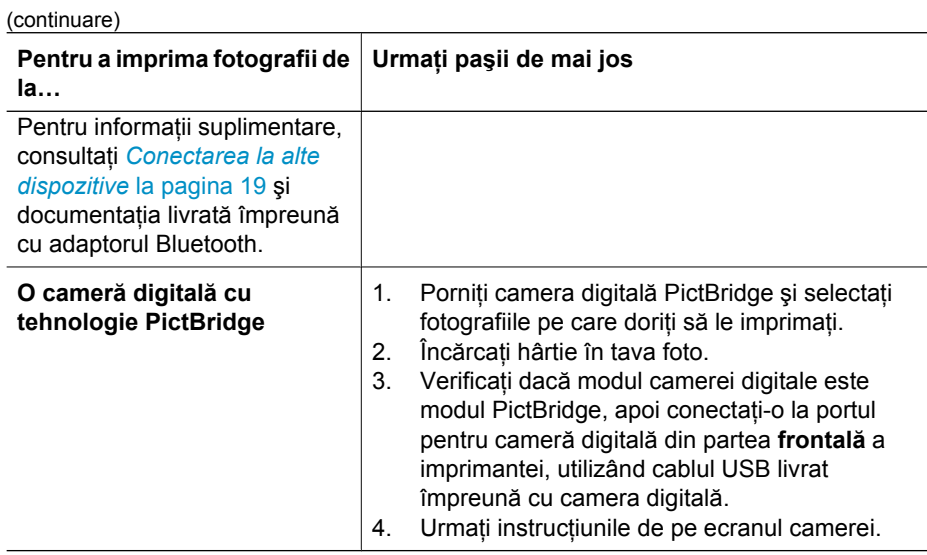

# <span id="page-21-0"></span>**4 Conectarea**

Utilizaţi imprimanta pentru a rămâne conectat cu alte dispozitive şi persoane.

## **Conectarea la alte dispozitive**

Această imprimantă oferă mai multe modalităţi de conectare la computere sau la alte dispozitive. Fiecare tip de conexiune vă permite să efectuaţi activităţi diferite.

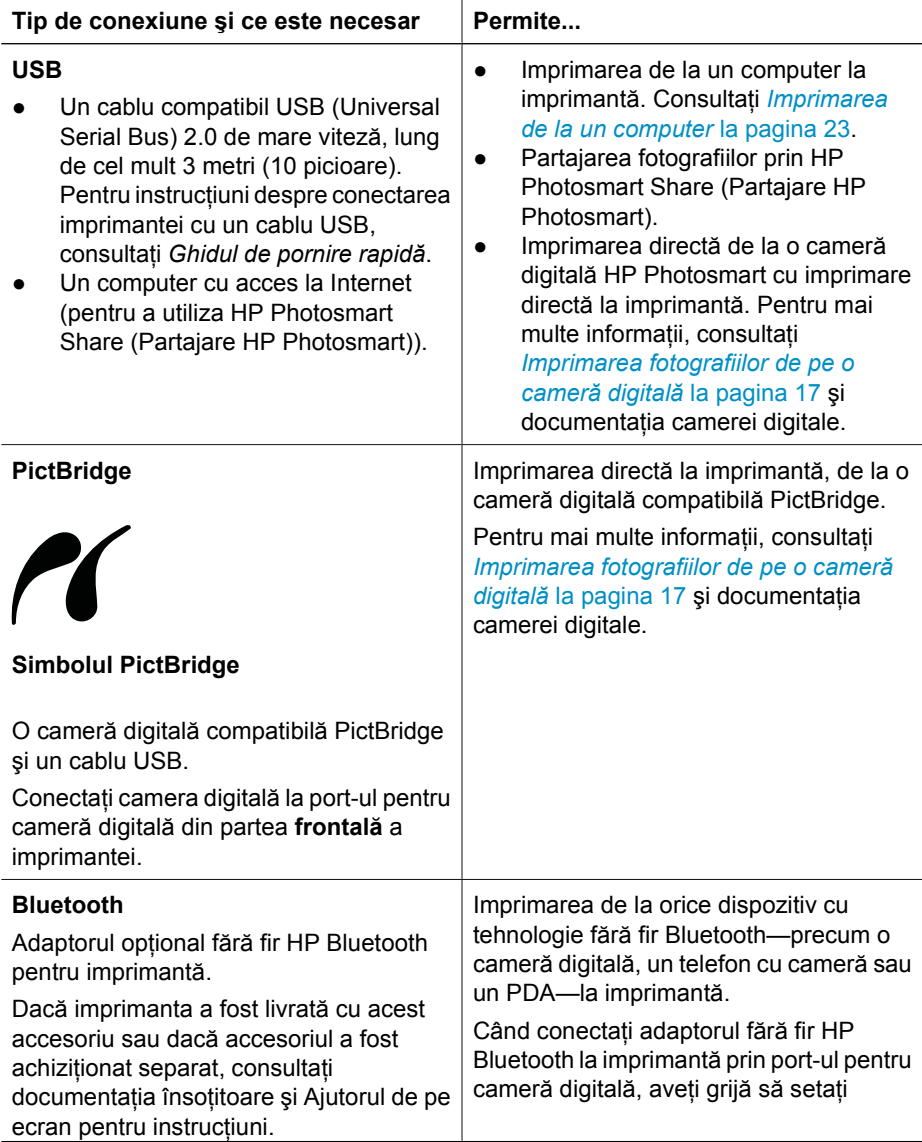

#### Capitol 4

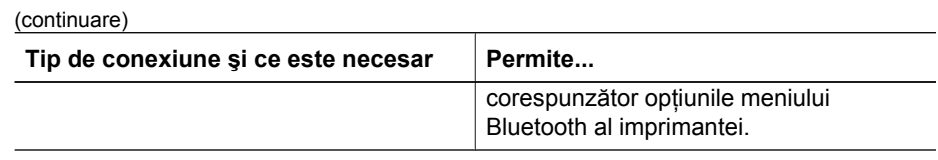

## <span id="page-23-0"></span>**Salvarea fotografiilor pe un computer**

Aveți posibilitatea să salvați pe un computer fotografiile dintr-o cameră digitală conectată la port-ul pentru cameră al imprimantei, dacă ați stabilit o conexiune USB între computer şi imprimantă.

#### **Dacă utilizaţi un computer cu Windows:**

- 1. Conectaţi o cameră digitală la port-ul pentru cameră al imprimantei.
- 2. Apăsaţi butonul **HP Photosmart Express** de pe imprimantă.
- 3. Faceţi clic pe butonul **Save (Salvare)** din HP Photosmart Express de pe computer.
- 4. Pentru a salva fotografiile din camera conectată în computer, urmați instrucțiunile de pe ecran.

#### **Dacă utilizaţi un calculator Macintosh:**

- 1. Conectaţi o cameră digitală la port-ul pentru cameră al imprimantei.
- 2. Aşteptaţi până când aplicaţia implicită de gestionare a imaginilor, cum ar fi iPhoto, porneşte şi citeşte conţinutul cemerei digitale.
- 3. Faceţi clic pe **Import** pentru a salva fotografiile din camera digitală în Macintosh.

## **Conectarea prin HP Photosmart Share (Partajare HP Photosmart)**

Utilizaţi HP Photosmart Share (Partajare HP Photosmart) pentru a partaja fotografii cu prietenii şi cu rudele prin e-mail, prin albume interactive sau printr-un serviciu interactiv de finisare a fotografiilor. Imprimanta trebuie să fie conectată printr-un cablu USB la un computer cu acces la Internet și cu tot software-ul HP instalat. Dacă încercati să utilizati serviciul de partajare și nu aveți tot software-ul necesar instalat sau configurat, un mesaj vă solicită să urmați pașii necesari.

#### **Utilizarea serviciului Share (Partajare) (USB) pentru a trimite fotografii (utilizatori Windows):**

- 1. Conectați o cameră digitală la port-ul pentru cameră al imprimantei.
- 2. Apăsaţi butonul **HP Photosmart Express** de pe imprimantă.
- 3. Faceţi clic pe butonul **Share (Partajare)** din HP Photosmart Express de pe computer.
- 4. Urmaţi instrucţiunile de pe computer pentru a partaja cu alte persoane fotografiile selectate.

#### **Utilizarea serviciului Share (Partajare) (USB) pentru a trimite fotografii (utilizatori Mac):**

- 1. Deschideţi aplicaţia **HP Photosmart Studio** şi selectaţi fotografiile pentru partajare. Pentru informatii despre HP Photosmart Studio, consultati *[HP Photosmart Premier](#page-25-0) (Windows)* [la pagina 23](#page-25-0).
- 2. În bara de instrumente HP Photosmart Studio, faceţi clic pe **Share (Partajare)**.
- 3. Faceti clic pe Continue (Continuare) și urmați instrucțiunile de pe computer pentru a partaja cu alte persoane fotografiile selectate.

Consultați ajutorul de pe ecran al software-ului, pentru informații suplimentare cu privire la utilizarea aplicatiei HP Photosmart Share (Partaiare HP Photosmart).

Capitol 4

# <span id="page-25-0"></span>**5 Imprimarea de la un computer**

Pentru a imprima de la un computer, trebuie să fie instalat software-ul imprimantei. În timpul instalării software-ului, pe computer se instalează HP Photosmart Premier (utilizatori cu instalare Windows completă), HP Photosmart Essential (utilizatori cu instalare de tip Expres în Windows) sau HP Photosmart Studio (Mac), care vă permit să organizati, să partajați, să editați și să imprimați fotografiile.

Pentru mai multe informații despre instalarea software-ului, consultați Ghidul de pornire rapidă. Actualizati software-ul în mod regulat pentru a vă asigura că aveti cele mai recente caracteristici și îmbunătățiri; pentru instrucțiuni, consultați [Actualizarea software](#page-33-0)*ului* [la pagina 31.](#page-33-0)

Pentru a lucra cu fotografii, trebuie să le transferati pe computerul la care este conectată imprimanta. Consultaţi *[Salvarea fotografiilor pe un computer](#page-23-0)* la pagina 21.

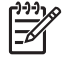

**Notă** Utilizatori Windows: HP Photosmart Premier se poate utiliza numai pe computere cu procesoare Intel® Pentium® III (sau echivalente) şi versiuni superioare.

## **Utilizarea opţiunilor creative din software-ul imprimantei**

Citiți aceste sfaturi despre modul în care se deschid și se utilizează HP Photosmart Premier (Windows), HP Photosmart Essential (Windows), HP Photosmart Studio (Mac) şi HP Photosmart Share (Partajare HP Photosmart).

#### **HP Photosmart Premier (Windows)**

HP Photosmart Premier este un program software uşor de utilizat, care vă oferă tot ce este necesar pentru a vă delecta cu fotografiile, în afara funcţiilor de bază pentru editarea şi imprimarea fotografiilor. De asemenea, acest software vă oferă acces la HP Photosmart Share (Partajare HP Photosmart), pentru simplificarea partajării fotografiilor. Programul HP Photosmart Premier este disponibil numai pentru utilizatorii sistemelor Windows.

#### **Deschideţi HP Photosmart Premier (utilizatori Windows)**

**→** Faceti dublu clic pe pictograma **HP Photosmart Premier** din spatiul de lucru. Dacă aveţi nevoie de ajutor, consultaţi ajutorul pentru software din HP Photosmart Premier.

Explorați numeroasele caracteristici ale software-ului HP Photosmart Premier:

- **View (Vizualizare)** Vizualizati fotografiile în multiple moduri și dimensiuni. Organizați și gestionați cu ușurință fotografiile.
- **Edit (Editare)** Decupaţi fotografii şi reparaţi efectul de ochi roşii. Ajustaţi şi îmbunătățiți automat fotografiile la diferite dimensiuni și în multiple aspecte.
- **Print (Imprimare)** Imprimaţi fotografiile la diferite dimensiuni şi în multiple aspecte.
- **Share (Partajare)** Trimiteţi fotografii familiei şi prietenilor fără ataşări mari, utilizând HP Photosmart Share (Partajare HP Photosmart), o modalitate mai bună de trimitere prin e-mail.
- <span id="page-26-0"></span>**• Create (Creare)** — Creați cu ușurință pagini de album, cartele, calendare, fotografii panoramice, etichete de CD-uri şi multe altele.
- **Back-up (Copiere de rezervă)** Realizaţi copii de rezervă ale fotografiilor pe care le memorați și le salvați.

#### **HP Photosmart Essential (Windows)**

HP Photosmart Essential este un program software simplu de utilizat, care vă oferă instrumentele de bază pentru editarea şi imprimarea fotografiilor. De asemenea, acest software vă oferă acces la HP Photosmart Share (Partajare HP Photosmart), pentru simplificarea partajării fotografiilor. Programul HP Photosmart Essential este disponibil numai pentru utilizatorii sistemelor Windows.

#### **Deschideţi HP Photosmart Essential (utilizatori Windows)**

➔ Faceţi dublu clic pe pictograma **HP Photosmart Essential** din spaţiul de lucru. Dacă aveţi nevoie de ajutor, consultaţi ajutorul pentru software din HP Photosmart Essential.

Exploraţi numeroasele caracteristici ale software-ului HP Photosmart Essential:

- **View (Vizualizare)** Vizualizaţi fotografiile în multiple moduri şi dimensiuni. Organizaţi şi gestionaţi cu uşurinţă fotografiile.
- **Edit (Editare)** Decupati fotografii şi reparati efectul de ochi roşii. Ajustati şi îmbunătăţiţi automat fotografiile pentru a le face perfecte.
- **Print (Imprimare)** Imprimaţi fotografiile la diferite dimensiuni şi în multiple aspecte.
- **Share (Partajare)** Trimiteţi fotografii familiei şi prietenilor fără ataşări mari, utilizând HP Photosmart Share (Partajare HP Photosmart), o modalitate mai bună de trimitere prin e-mail.

#### **HP Photosmart Studio (Mac)**

➔ Faceţi clic pe pictograma **HP Photosmart Studio** din Dock.

Exploraţi numeroasele caracteristici ale software-ului HP Photosmart Mac, care sunt accesibile din HP Photosmart Studio:

- **Import** Importaţi fotografii sau înregistrări video dintr-o cameră digitală HP.
- **View and Manage (Vizualizare şi gestionare)** Vizualizaţi, organizaţi şi gestionați fotografiile și înregistrările video.
- **Edit (Editare)** Ajustaţi şi perfecţionaţi imaginile.
- **Slideshow (Prezentare diapozitive)** Creati o prezentare de diapozitive interactivă a fotografiilor dvs.
- **Panorama (Panoramă)** Creaţi o imagine panoramică din câteva imagini.
- **Create (Creare)** Creati pagini de albume, cărți de vizită, etichete, postere, bannere si multe altele.
- **•** Print (Imprimare) Imprimați fotografiile și cadrele din înregistrările video, în dimensiuni standard sau în format de foaie de index.
- **Share (Partajare)** Trimiteţi fotografii către familie şi prieteni, fără ataşări mari la mesajele de poştă electronică.
- **Shop (Cumpărare)** Comandați imprimate și cadouri în mod interactiv.

#### **HP Photosmart Share (Partajare HP Photosmart)**

Aplicatia HP Photosmart Share (Partajare HP Photosmart) vă permite să trimiteți fotografii către familie şi prieteni fără ataşări voluminoase la mesajele e-mail. Pentru

<span id="page-27-0"></span>informaţii suplimentare, consultaţi *[Conectarea prin HP Photosmart Share \(Partajare HP](#page-23-0) Photosmart)* [la pagina 21](#page-23-0) şi ajutorul din cadrul aplicaţiilor HP Photosmart Premier, HP Photosmart Essential sau HP Photosmart Mac.

#### **Deschideţi HP Photosmart Share (Partajare HP Photosmart) (utilizatori Windows)**

➔ Faceţi clic pe fila **HP Photosmart Share (Partajare HP Photosmart)** din cadrul aplicaţiilor HP Photosmart Premier sau HP Photosmart Essential.

#### **Deschideţi HP Photosmart Share (Partajare HP Photosmart) (utilizatori Mac)**

➔ În HP Photosmart Studio, selectaţi fotografiile de partajat, apoi faceţi clic pe butonul **Share (Partajare)** din bara de instrumente.

## **Setarea preferinţelor de imprimare**

Preferintele de imprimare sunt setate implicit, dar se pot modifica pentru a corespunde cerinţelor. Se pot stabili setări specifice unei lucrări, atunci când imprimaţi de la computer. Atunci când modificaţi setările înainte de imprimare, modificările afectează numai lucrarea curentă. În unele programe software din Windows, trebuie să faceti clic pe **Properties (Proprietăţi)** sau pe **Preferences (Preferinţe)** din caseta de dialog **Print (Imprimare)** pentru a accesa caracteristicile complexe de imprimare. Pentru informaţii suplimentare despre preferinţele de imprimare, consultaţi Ajutorul în format electronic.

#### **Accesarea preferinţelor de imprimare (utilizatori Windows)**

- 1. Deschideţi caseta de dialog **Print (Imprimare)**, de regulă selectând **Print (Imprimare)** din meniul **File (Fişier)**.
- 2. Modificati preferintele de imprimare din filele casetei de dialog **Print (Imprimare)** sau faceţi clic pe **Properties (Proprietăţi)** sau pe **Preferences (Preferinţe)** pentru a accesa mai multe preferinte de imprimare.

#### **Accesarea preferinţelor de imprimare (utilizatori Mac)**

- 1. Deschideţi caseta de dialog **Print (Imprimare)**, de regulă selectând **Print (Imprimare)** din meniul **File (Fişier)**.
- 2. Modificaţi preferinţele de imprimare din caseta de dialog **Print (Imprimare)** selectând opțiunile de imprimare pe care doriți să le modificați în meniul vertical **Copies & Pages (Copii şi pagini)**.

Pentru informații suplimentare despre modificarea preferințelor de imprimare, consultați Ajutorul în format electronic.

#### **Deschiderea ajutorului în format electronic**

#### **Utilizatori Windows:**

- Apăsaţi F1 de la tastatură.
- Pentru ajutor la nivel de câmp, faceţi clic pe **?** din colţul din dreapta sus al casetei de dialog **Print (Imprimare)**.

#### <span id="page-28-0"></span>**Utilizatori Mac:**

- 1. Din **Finder (Selector)**, alegeţi **Help (Ajutor)** > **Mac Help (Ajutor Mac)**.
- 2. Alegeţi opţiunea de ajutor **HP Photosmart Mac Help** din meniul **Library (Bibliotecă)**, apoi selectaţi numele imprimantei din cuprinsul opţiunii de ajutor **HP Photosmart Mac Help**.

## **Caracteristici ale tehnologiilor HP Real Life**

Exploraţi multitudinea de opţiuni de editare şi de îmbunătăţire a fotografiilor din caracteristicile software-ului cu tehnologii HP Real Life. Aceste caracteristici—precum eliminarea automată a efectului de ochi roşii şi luminozitatea autoreglabilă—simplifică imprimarea unor fotografii de înaltă calitate.

Sunt disponibile trei optiuni:

- Setarea **Basic (Bază)** îmbunătăţeşte imaginile, conferind o calitate mai bună şi o mai mare claritate imaginilor de rezolutie scăzută, cum ar fi cele descărcate de pe Internet.
- **•** Setarea **Full (Complet)** îmbunătățește imaginile care au fost subexpuse sau supraexpuse, care conţin zone întunecate sau ochi roşii sau ale căror culori apar şterse.
- Setarea **Off (Dezactivat)** vă permite să editați imaginea manual, într-un program software, precum software-ul HP Photosmart.

#### **Accesarea caracteristicilor tehnologiilor Real Life (utilizatori Windows)**

- 1. Deschideţi caseta de dialog **Print (Imprimare)**, de regulă selectând **Print (Imprimare)** din meniul **File (Fişier)**.
- 2. Faceţi clic pe fila **Paper/Quality (Hârtie/Calitate)**, apoi faceţi clic pe butonul **Real Life Digital Photography (Fotografie digitală Real Life) —SAU— Faceti clic pe** butonul **Properties (Proprietăţi)** sau **Preferences (Preferinţe)**, faceţi clic pe fila **Features (Caracteristici)** şi alegeţi **Basic (Bază)** (opţiune implicită), **Full (Complet)** sau **Off (Dezactivat)** din meniul vertical **Photo Fix (Fixare foto)** din zona **Real Life Digital Photography (Fotografie digitală Real Life)**.

#### **Accesarea caracteristicilor tehnologiilor Real Life (utilizatori Mac)**

- 1. Deschideţi caseta de dialog **Print (Imprimare)**, de regulă selectând **Print (Imprimare)** din meniul **File (Fişier)**.
- 2. Selectaţi **Real Life Digital Photography (Fotografie digitală Real Life)** din meniul vertical **Copies & Pages (Copii şi pagini)**.

# <span id="page-29-0"></span>**6 Îngrijire şi întreţinere**

Imprimanta necesită o întreţinere foarte simplă. Pentru a extinde durata de viaţă a imprimantei şi a consumabilelor şi pentru a vă asigura că fotografiile pe care le imprimaţi vor fi mereu de cea mai bună calitate, respectaţi indicaţiile din această secţiune.

- Curăţarea şi întreţinerea imprimantei
- [Actualizarea software-ului](#page-33-0)
- Depozitarea ş[i transportul imprimantei](#page-34-0) şi cartuşelor de cerneală
- Mentinerea calităț[ii hârtiei fotografice](#page-35-0)

## **Curăţarea şi întreţinerea imprimantei**

Păstraţi curate şi bine întreţinute imprimanta şi cartuşele de cerneală, utilizând procedurile simple din această sectiune.

#### **Curăţarea exteriorului imprimantei**

- 1. Opriţi imprimanta, apoi deconectaţi cablul de alimentare din spatele imprimantei.
- 2. Stergeți exteriorul imprimantei cu o cârpă moale, umezită cu puțină apă.

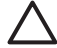

**Atenţie** Nu utilizaţi nici un tip de soluţie de curăţat. Soluţiile de curăţat şi detergenții de uz casnic pot deteriora carcasa imprimantei. Nu curățați interiorul imprimantei. Ţineţi orice lichid departe de interior. Nu ungeţi tija metalică pe care se deplasează capul de imprimare. Zgomotul este normal atunci când capul de imprimare se mută înainte şi înapoi.

#### **Alinierea imprimantei**

Utilizaţi următoarea procedură atunci când raportul testării automate prezintă dungi sau linii albe în oricare dintre blocurile de culoare.

Dacă problemele de calitate a imprimării persistă şi după alinierea imprimantei, încercaţi să curăţaţi capul de imprimare utilizând procedura descrisă în *Îngrijire şi întreţinere* la pagina 27. Dacă problemele de calitate la imprimare persistă după aliniere și curățare, contactati serviciul de asistentă pentru clienti HP.

#### **Dacă utilizaţi un computer cu Windows:**

- 1. Încărcați hârtie albă Letter sau A4 neutilizată în tava principală.
- 2. În meniul **Start** din Windows, selectaţi **HP** > **HP Solution Center (Centru de soluţii HP)**.
- 3. Faceţi clic pe **Settings (Setări)** > **Print Settings (Setări imprimare)** > **Printer Toolbox (Casetă cu instrumente pentru imprimantă)**.
- 4. Faceţi clic pe **Align the Printheads (Aliniere cartuşe de imprimare)**.
- 5. Urmați instrucțiunile de pe ecran.

#### **Dacă utilizaţi un calculator Macintosh:**

- 1. Încărcaţi hârtie albă Letter sau A4 neutilizată în tava principală.
- 2. Faceţi clic pe **HP Device Manager (Manager dispozitive HP)** în Dock.
- 3. Din meniul pop-up **Information and Settings (Informaţii şi setări)**, alegeţi **Maintain Printer (Întreţinere imprimantă)**.
- <span id="page-30-0"></span>4. Faceţi clic pe **Launch Utility (Lansare utilitar)**.
- 5. În zona **Configuration Settings (Setări configuraţie)** din fereastra HP Printer Utility (Utilitar imprimantă HP), faceţi clic pe **Align (Aliniere)**.

#### **Imprimarea unei pagini eşantion**

Pentru a testa calitatea de imprimare a fotografiilor şi pentru a verifica dacă hârtia este încărcată corect, aveţi posibilitatea să imprimaţi o pagină eşantion.

#### **Dacă utilizaţi un computer cu Windows:**

- 1. Încărcaţi hârtie în tava principală. Pentru a economisi hârtia fotografică, utilizaţi hârtie simplă.
- 2. În meniul Start din Windows, selectati HP > HP Solution Center (Centru de solutii **HP)**.
- 3. Faceţi clic pe **Settings (Setări)** > **Print Settings (Setări imprimare)** > **Printer Toolbox (Casetă cu instrumente pentru imprimantă)**.
- 4. Faceţi clic pe **Print a Sample Page (Imprimare pagină eşantion)** şi urmaţi instrucţiunile de pe ecran.

#### **Dacă utilizaţi un calculator Macintosh:**

- 1. Încărcaţi hârtie în tava principală. Pentru a economisi hârtia fotografică, utilizaţi hârtie simplă.
- 2. Faceţi clic pe **HP Device Manager (Manager dispozitive HP)** în Dock.
- 3. Din meniul pop-up **Information and Settings (Informaţii şi setări)**, alegeţi **Maintain Printer (Întreţinere imprimantă)**.
- 4. Faceţi clic pe **Launch Utility (Lansare utilitar)**.
- 5. În zona **Configuration Settings (Setări configuraţie)** din fereastra HP Printer Utility (Utilitar imprimantă HP), faceţi clic pe **Sample Page (Pagină eşantion)**, apoi pe **Print Sample Page (Imprimare pagină eşantion)**.

#### **Curăţarea automată a capului de imprimare**

Dacă observaţi linii albe sau dungi pe fotografiile imprimate sau în blocurile de culoare din raportul testării automate, utilizaţi această procedură pentru a curăţa capul de imprimare. Nu curătați capul de imprimare dacă nu este necesar, deoarece se irosește cerneală și se scurtează perioada de viată a duzelor capului de imprimare.

#### **Dacă utilizaţi un computer cu Windows:**

- 1. Încărcaţi hârtie albă Letter sau A4 neutilizată în tava principală.
- 2. În meniul **Start** din Windows, selectaţi **HP** > **HP Solution Center (Centru de soluţii HP)**.
- 3. Faceţi clic pe **Settings (Setări)** > **Print Settings (Setări imprimare)** > **Printer Toolbox (Casetă cu instrumente pentru imprimantă)**.
- 4. Faceţi clic pe **Clean the Printheads (Curăţare capete de imprimare)** şi urmaţi instrucțiunile de pe ecran.

#### **Dacă utilizaţi un calculator Macintosh:**

- 1. Încărcaţi hârtie albă Letter sau A4 neutilizată în tava principală.
- 2. Faceţi clic pe **HP Device Manager (Manager dispozitive HP)** în Dock.
- <span id="page-31-0"></span>3. Din meniul pop-up **Information and Settings (Informaţii şi setări)**, alegeţi **Maintain Printer (Întreţinere imprimantă)**.
- 4. Faceţi clic pe **Launch Utility (Lansare utilitar)**.
- 5. În zona **Configuration Settings (Setări configuraţie)** din fereastra HP Printer Utility (Utilitar imprimantă HP), faceţi clic pe **Clean (Curăţare)**, apoi faceţi din nou clic pe **Clean (Curăţare)** în secţiunea din dreapta a ferestrei.

În cazul în care calitatea imprimării rămâne slabă după curățarea capului de imprimare, încercaţi să aliniaţi imprimanta utilizând procedura descrisă în *[Alinierea imprimantei](#page-29-0)* [la pagina 27.](#page-29-0) Dacă problemele de calitate la imprimare persistă după aliniere şi curăţare, contactaţi serviciul de asistenţă HP.

#### **Curăţarea manuală a contactelor cartuşelor de cerneală**

Curăţaţi contactele arămii ale cartuşelor de cerneală dacă pe ecranul computerului apare un mesaj care semnalează lipsa sau defectarea unui cartuş.

Înainte de a curăta contactele cartuşului de cerneală, scoateți cartuşul de cerneală și verificaţi că nimic nu acoperă contactele cartuşului de cerneală sau slotul cartuşului de cerneală, apoi reinstalati cartușul de cerneală. Dacă obțineți în conținuare un mesaj care semnalează lipsa sau defectarea unui cartuş, curățați contactele cartușului de cerneală. Dacă obțineți mesajul și după ce curătați contactele, va trebui să înlocuiți cartușul de cerneală. Scoateti cartusul de cerneală afectat și uitati-vă la data de ieșire din garantie, indicată în partea de jos, în format AAAA/LLL/ZZ. Dacă data de ieşire din garanţie este ulterioară datei curente, contactaţi serviciul de asistenţă HP pentru a obţine un cartuş de cerneală de schimb.

#### **Pentru a curăţa contactele cartuşului de cerneală:**

- 1. Pentru curățarea contactelor trebuie să aveți următoarele materiale:
	- Apă distilată, filtrată sau ambalată (este posibil ca apa de la robinet să conţină agenți de contaminare care pot deteriora cartușul de cerneală)

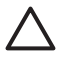

**Atenţie** Nu utilizaţi materiale de curăţat imprimate sau alcool pentru a curăta contactele cartușului de imprimare. Acestea pot deteriora cartuşul de cerneală sau echipamentul HP Photosmart.

- Tampoane de cauciuc spongios uscat, cârpă fără scame sau orice material moale care nu se rupe şi nu lasă fibre.
- 2. Deschideti capacul superior al imprimantei.
- 3. Prindeți aripioara gri de sub slotul unui cartuș de cerneală pentru a elibera siguranța de reţinere gri din interiorul imprimantei, apoi ridicaţi siguranţa de reţinere.

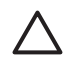

**Atenţie** Nu scoateţi mai multe cartuşe de cerneală în acelaşi timp. Scoateţi si curătați fiecare cartus de cerneală pe rând. Nu tineți cartușul de cerneală în afara imprimantei mai mult de 30 de minute.

- 4. Înmuiaţi uşor un tampon sau o cârpă cu apă şi stoarceţi toată apa în exces.
- 5. Țineți cartușul de cerneală de mânerul său și ștergeți ușor numai contactele arămii, cu tamponul sau cu cârpa.

<span id="page-32-0"></span>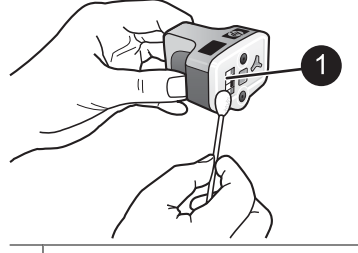

1 Ştergeţi uşor numai contactele arămii

- 6. Puneți la loc cartușul de cerneală în slotul liber și apăsați în jos pe siguranța gri până când se fixează pe pozitie.
- 7. Dacă este necesar, repetaţi procedura pentru celelalte cartuşe de cerneală.
- 8. Închideți capacul superior.

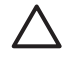

**Atenţie** Este posibil ca rezerva de cerneală să fie expusă unei presiuni. Introducerea unui obiect străin în rezerva de cerneală poate avea ca rezultat expulzarea cernelii şi intrarea ei în contact cu persoane sau cu obiecte.

#### **Imprimarea unui raport autotest**

Dacă aveți probleme cu imprimarea, imprimați un raport de testare automată. Acest raport vă poate ajuta să diagnosticați problemele de imprimare și vă poate furniza informaţii importante în cazul în care trebuie să apelaţi la serviciul de asistenţă pentru clienţi HP. Acest raport se poate utiliza şi pentru a verifica procentele aproximative de cerneală rămasă în cartuşele de cerneală.

#### **Dacă utilizaţi un computer cu Windows:**

- 1. Încărcaţi hârtie în tava principală. Pentru a economisi hârtia fotografică, utilizaţi hârtie simplă.
- 2. În meniul Start din Windows, selectati HP > HP Solution Center (Centru de solutii **HP)**.
- 3. Faceţi clic pe **Settings (Setări)** > **Print Settings (Setări imprimare)** > **Printer Toolbox (Casetă cu instrumente pentru imprimantă)**.
- 4. Faceţi clic pe **Print a Diagnostic Page (Imprimare pagină diagnostic)** şi urmaţi instrucţiunile de pe ecran.

#### **Dacă utilizaţi un calculator Macintosh:**

- 1. Încărcaţi hârtie albă Letter sau A4 neutilizată în tava principală.
- 2. Faceţi clic pe **HP Device Manager (Manager dispozitive HP)** în Dock.
- 3. Din meniul pop-up **Information and Settings (Informaţii şi setări)**, alegeţi **Maintain Printer (Întreţinere imprimantă)**.
- 4. Faceţi clic pe **Launch Utility (Lansare utilitar)**.
- 5. În zona **Configuration Settings (Setări configuraţie)** din fereastra HP Printer Utility (Utilitar imprimantă HP), faceţi clic pe **Test**, apoi faceţi clic pe **Print Test Page (Imprimare pagină de test)** în secţiunea din dreapta a ferestrei.

<span id="page-33-0"></span>Imprimanta HP Photosmart imprimă un raport de testare automată de două pagini care conţine următoarele informaţii:

- **Informaţii despre produs**: Includ numărul de model, numărul de serie şi alte informatii despre produs.
- **Informaţii despre versiuni**: Includ numărul de versiune al firmware-ului şi indică faptul dacă aveți sau nu instalat un accesoriu HP de imprimare față-verso (duplexer).
- **Informaţii despre sistemul de livrare a cernelei**: Afişează nivelul aproximativ de cerneală din fiecare cartuş de cerneală instalat, starea fiecărui cartuş de cerneală, data la care a fost instalat fiecare cartuş de cerneală şi data expirării fiecărui cartuş.
- **Informatii despre ansamblul capului de imprimare**: Contine informatii care se pot utiliza în scop de diagnosticare, dacă este necesar să apelați la asistența pentru clienți HP.
- **Parametri ai capului de imprimare**: Conține informații care se pot utiliza în scop de diagnosticare, dacă este necesar să apelați la asistența pentru clienți HP.
- **Model pentru calitate tipărire**: Afişează şase blocuri de culoare, reprezentând fiecare dintre cele şase cartuşe instalate. Dacă apar dungi în blocurile de culoare sau dacă lipsesc blocuri de culoare, curățați capul de imprimare utilizând procedura descrisă în *Îngrijire şi întreţinere* [la pagina 27](#page-29-0). Dacă blocurile de culoare continuă să prezinte probleme de calitate a imprimării și după curătarea capului de imprimare, aliniaţi imprimanta utilizând procedura descrisă în *[Alinierea imprimantei](#page-29-0)* [la pagina 27](#page-29-0). În cazul în care coloanele pentru culori continuă să indice probleme de calitate la imprimare după curățare și aliniere, contactați serviciul de asistență HP.
- **Jurnal istoric**: Conţine informaţii care se pot utiliza în scop de diagnosticare, dacă este necesar să apelați la asistența pentru clienți HP.

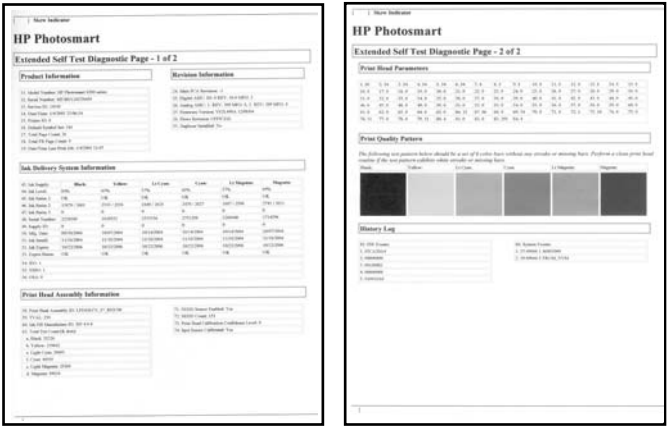

**Raport de testare automată**

## **Actualizarea software-ului**

Descărcaţi periodic cea mai recentă actualizare de software de imprimantă pentru a vă asigura că beneficiati de cele mai recente caracteristici și îmbunătățiri. Actualizările software-ului imprimantei pot fi descărcate vizitând [www.hp.com/support](http://www.hp.com/support) sau utilizând serviciul HP Software Update (Actualizare software HP).

<span id="page-34-0"></span>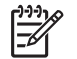

**Notă** Actualizarea de software pentru imprimantă, descărcată de la situl Web HP, nu actualizează software-ul HP Photosmart Premier.

#### **Descărcarea software-ului (Windows)**

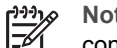

**Notă** Înainte de a utiliza serviciul Actualizare software HP, verificaţi dacă sunteţi conectat la Internet.

- 1. Din meniul **Start** din Windows, selectaţi **Programs (Programe)** (în Windows XP selectaţi **All Programs (Toate programele)**) > **Hewlett-Packard** > **HP Software Update (Actualizare software HP)**. Se deschide fereastra HP Software Update (Actualizare software HP).
- 2. Faceţi clic pe **Check Now (Verificare acum)**. Serviciul HP Software Update (Actualizare software HP) caută actualizări ale software-ului imprimantei pe situl Web HP. În cazul în care computerul nu are instalată cea mai recentă versiune a software-ului imprimantei, o actualizare a software-ului apare în fereastra HP Software Update (Actualizare software HP).

**Notă** În cazul în care computerul are instalată cea mai recentă versiune a software-ului imprimantei, în fereastra HP Software Update (Actualizare software HP) apare următorul mesaj. "No updates are available for your system at this time". (Momentan nu sunt disponibile actualizări pentru sistem.)

- 3. Dacă este disponibilă o actualizare de software, faceti clic pe caseta de lângă actualizarea de software pentru a o selecta.
- 4. Faceţi clic pe **Install (Instalare)**.
- 5. Urmaţi instrucţiunile de pe ecran pentru a finaliza instalarea.

#### **Descărcarea software-ului (Mac)**

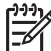

**Notă** Înainte de a utiliza serviciul HP Photosmart Updater (Program de actualizare HP Photosmart), verificaţi dacă sunteţi conectat la Internet.

- 1. Din Finder (Selector), alegeţi **Go (Salt la)** > **Applications (Aplicaţii)**.
- 2. Selectaţi **Hewlett-Packard** > **Photosmart** > **HP Photosmart Updater (Program de actualizare HP Photosmart)**.
- 3. Urmați instrucțiunile de pe ecran pentru a verifica dacă există actualizări de software. Dacă sunteți în spatele unui paravan de protecție (firewall), trebuie să introduceți informaţii despre serverul proxy în programul de actualizare.

## **Depozitarea şi transportul imprimantei şi cartuşelor de cerneală**

Protejati imprimanta și cartușele de cerneală depozitându-le corect atunci când nu le utilizaţi.

#### **Depozitarea şi transportul imprimantei**

Imprimanta este construită astfel încât să funcționeze și după perioade mai lungi sau mai scurte de inactivitate. Depozitaţi imprimanta în spaţii închise, departe de lumina directă a soarelui, într-un loc fără temperaturi extreme.

<span id="page-35-0"></span>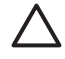

**Atenţie** Pentru a preveni pierderea sau irosirea cernelei: nu transportaţi şi nu depozitaţi imprimanta culcată şi lăsaţi cartuşele de cerneală instalate pe timpul depozitării sau transportului imprimantei.

#### **Depozitarea şi transportul cartuşelor de cerneală**

Când transportați sau depozitați imprimanta, lăsați întotdeauna cartușele de cerneală active în interiorul imprimantei pentru a împiedica scurgerea cernelei.

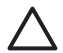

**Atenţie 1** Pentru a preveni pierderea sau irosirea cernelei: lăsaţi cartuşele de cerneală instalate în timp ce transportati sau depozitati imprimanta și evitați să ţineţi cartuşele de cerneală utilizate în afara imprimantei o perioadă de timp prelungită.

**Atenţie 2** Aveţi grijă ca imprimanta să finalizeze ciclul de oprire înainte de a scoate cablul de alimentare. Acest lucru îi permite imprimantei să depoziteze corect capul de imprimare.

Urmaţi acest sfat pentru a întreţine mai bine cartuşele de cerneală HP şi pentru a asigura o calitate consistentă a imprimării:

Păstraţi toate cartuşele de cerneală neutilizate în ambalajele lor sigilate originale, până când devin necesare. Depozitați cartușele de cerneală la temperatura camerei (15-35 ° C sau 59-95 °F).

## **Menţinerea calităţii hârtiei fotografice**

Pentru rezultate optime cu hârtia fotografică, respectați indicațiile din această secțiune.

#### **Pentru a depozita hârtia foto**

- Depozitaţi hârtia fotografică în ambalajul său original sau într-o pungă de plastic care poate fi sigilată la loc.
- Depozitați hârtia fotografică împachetată pe o suprafață plană, răcoroasă și uscată.
- Introduceți hârtia fotografică neutilizată înapoi în ambalajul de plastic. Hârtia fotografică lăsată în imprimantă sau expusă la elementele imprimantei se poate îndoi.

#### **Pentru a manipula hârtia foto**

- Pentru a evita amprentele, țineți hârtia fotografică întotdeauna de margini.
- Dacă hârtia fotografică are marginile îndoite, plasaţi-o în ambalajul său de plastic şi îndoiţi-o uşor în direcţia opusă îndoiturii, până când rămâne dreaptă.

Capitol 6

# <span id="page-37-0"></span>**7 Depanare**

Imprimanta HP Photosmart este proiectată pentru a fi fiabilă şi simplu de utilizat. Acest capitol răspunde la întrebări frecvente despre utilizarea imprimantei şi despre imprimarea fără computer. El conține informații despre următoarele subiecte:

- *Probleme hardware ale imprimantei* la pagina 35
- *[Probleme de imprimare](#page-38-0)* la pagina 36
- *[Mesaje de eroare](#page-42-0)* la pagina 40

Pentru informatii suplimentare despre depanare, consultati:

- **Depanarea instalării software-ului**: *Ghidul de pornire rapidă* livrat împreună cu imprimanta.
- **Depanarea software-ului imprimantei şi a imprimării de la computer**: Ajutorul de pe ecran pentru imprimanta HP Photosmart. Pentru informaţii despre vizualizarea Ajutorului de pe ecran al imprimantei HP Photosmart, consultaţi *[Bun](#page-5-0) venit* [la pagina 3.](#page-5-0)

## **Probleme hardware ale imprimantei**

Înainte să contactați asistența HP, cititi această secțiune pentru sfaturi despre depanare sau vizitați serviciile interactive de asistență de la [www.hp.com/support](http://www.hp.com/support).

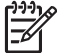

**Notă** Dacă doriţi să conectaţi imprimanta la un computer cu un cablu USB, HP recomandă folosirea unui cablu compatibil 2.0 de mare viteză, lung de cel mult 3 metri.

**Indicatorul de stare pentru alimentare luminează intermitent, dar imprimanta nu imprimă**

**Soluţie** Imprimata este ocupată cu procesarea informaţiilor; aşteptaţi până termină.

#### **Imprimanta este conectată, dar nu porneşte**

#### **Soluţie**

- Este posibil ca imprimanta să fie alimentată cu prea multă energie. Deconectați cablul de alimentare al imprimantei. Aşteptaţi aproximativ 10 secunde, apoi conectati la loc cablul de alimentare. Porniti imprimanta.
- Este posibil ca imprimanta să fie alimentată de la un prelungitor oprit. Porniți prelungitorul, apoi porniți imprimanta.
- Este posibil să fie defect cablul de alimentare. Verificați dacă este aprins indicatorul luminos verde de la cablul de alimentare.

#### **Imprimanta face zgomot la pornire sau începe să facă zgomot după ce stă neutilizată o perioadă**

**Soluţie** Este posibil ca imprimanta să facă zgomot după perioade lungi de inactivitate (aproximativ 2 săptămâni), atunci când alimentarea cu energie a fost <span id="page-38-0"></span>întreruptă şi restaurată sau când au fost înlocuite cartuşele de imprimare. Acest lucru este normal. Imprimanta efectuează o procedură automată de întreţinere pentru a asigura o calitate optimă a rezultatelor imprimării.

#### **Toate indicatoarele luminoase ale imprimantei luminează intermitent**

**Soluţie** Imprimanta se confruntă cu o eroare hardware şi trebuie reparată. Deconectați cablul de alimentare de la imprimantă. Așteptați aproximativ 10 secunde, apoi conectați-l din nou. Porniți imprimanta. Dacă led-urile continuă să lumineze intermitent, vizitaţi [www.hp.com/support](http://www.hp.com/support) sau contactaţi serviciul de asistenţă HP pentru ajutor.

### **Probleme de imprimare**

Înainte să contactați asistența HP, citiți această secțiune pentru sfaturi despre depanare sau vizitați serviciile interactive de asistență de la [www.hp.com/support.](http://www.hp.com/support)

#### **Imprimanta nu imprimă fotografii fără chenar când imprim de la o cameră digitală**

**Soluţie** Asiguraţi-vă că tava foto este încărcată cu hârtie foto. Imprimanta utilizează suporturi de imprimare numai din tava foto (nu din tava principală) atunci când imprimă de la o cameră digitală.

#### **Imprimarea este foarte lentă**

**Solutie** Este posibil să vă confruntați cu una dintre următoarele situații: 1) imprimati un fisier PDF sau un proiect care contine elemente grafice sau fotografii cu rezolutie mare sau 2) ati selectat cea mai mare rezolutie pentru lucrarea de imprimat. Proiectele mari, complexe, care contin elemente grafice sau fotografii, se imprimă mai lent decât documentele text, mai ales la rezoluţii mari.

#### **Hârtia nu se alimentează corect din tava principală**

#### **Soluţie**

- Este posibil ca în tavă să fie încărcată prea multă hârtie. Scoateți o parte din hârtie și încercați să imprimați din nou.
- Este posibil ca tava principală să nu fie împinsă complet. Împingeți până la capăt tava principală.
- Este posibil ca ghidajele pentru hârtie să nu fie reglate corect. Verificați dacă ghidajele pentru lăţimea şi pentru lungimea hârtiei sunt fixate chiar lângă marginile hârtiei, fără a îndoi hârtia.
- Este posibil ca două sau mai multe coli de hârtie să fie lipite între ele. Scoateţi hârtia din tava principală, ventilaţi marginile teancului pentru a separa colile de hârtie, apoi încărcați la loc hârtia și încercați să imprimați din nou.
- Dacă hârtia este încrețită sau îndoită, încercați să utilizați un alt tip de hârtie.
- Este posibil ca hârtia să fie prea groasă sau prea subțire. Pentru rezultate optime, utilizaţi hârtie HP pentru jet de cerneală. Pentru informaţii suplimentare, consultaţi *[Alegerea hârtiei corespunz](#page-11-0)ătoare* la pagina 9.

#### **Paginile imprimate cad din tava de ieşire**

**Soluție** Când imprimați, extindeți întotdeauna tava de ieșire.

#### **Lucrările care utilizează tava foto nu se imprimă**

**Soluţie** Este posibil ca tava foto să nu fie introdusă corect în imprimantă. Ridicaţi tava de ieşire şi verificați că tava foto este împinsă până la refuz, apoi coborâți tava de ieşire. Apăsaţi **Reluare**.

#### **Rezultatul imprimării este ondulat**

**Soluţie** Proiectul pe care îl imprimaţi utilizează o cantitate de cerneală mai mare decât este normal. Imprimati proiectul de la un computer și utilizati software-ul imprimantei pentru a coborî nivelul de saturație cu cerneală. Pentru informații suplimentare, consultați ajutorul de pe ecran pentru imprimanta HP Photosmart.

#### **Documentul s-a imprimat înclinat sau descentrat**

#### **Soluţie**

- Este posibil ca hârtia să nu fie încărcată corect. Încărcați din nou hârtie, verificând dacă este orientată corect în tava principală şi dacă ghidajele pentru lățimea și pentru lungimea hârtiei sunt fixate imediat lângă marginile hârtiei. Pentru instrucţiuni despre încărcarea hârtiei, consultaţi *[Sfaturi pentru](#page-11-0) încă[rcarea hârtiei](#page-11-0)* la pagina 9.
- Dacă utilizați un accesoriu pentru imprimarea față-verso, scoateți-l și încercați să imprimați din nou.
- Este posibil să fie necesară alinierea imprimantei. Pentru informații suplimentare, consultaţi *[Alinierea imprimantei](#page-29-0)* la pagina 27.

#### **Culorile nu se imprimă satisfăcător**

#### **Soluţie**

- Este posibil să fie necesară alinierea imprimantei. Pentru informaţii suplimentare, consultaţi *[Alinierea imprimantei](#page-29-0)* la pagina 27.
- Este posibil să fie necesară curățarea capului de imprimare. Pentru informații suplimentare, consultaţi *Îngrijire şi întreţinere* [la pagina 27](#page-29-0).

#### **Nu a ieşit nici o pagină din imprimantă sau s-a blocat hârtia în timpul imprimării**

#### **Soluţie**

- Este posibil să fie necesară o intervenție la imprimantă. Dacă imprimanta este conectată la un computer, verificaţi ecranul computerului pentru instrucţiuni.
- Este posibil ca alimentarea cu energie să fie întreruptă sau să aibă o conexiune slăbită. Verificaţi dacă există alimentare şi dacă este conectat ferm cablul de alimentare.
- Este posibil să nu aveți hârtie în tava principală sau în tava foto. Verificați dacă hârtia este încărcată corect. Pentru instrucţiuni despre încărcarea hârtiei, consultaţi *[Sfaturi pentru înc](#page-11-0)ărcarea hârtiei* la pagina 9.
- Dacă hârtia s-a blocat în timpul imprimării, încercați următoarele acțiuni:
	- Opriţi imprimanta, apoi deconectaţi-o de la sursa de alimentare. Goliţi imprimanta de orice hârtie care obstructionează traseul hârtiei. Scoateti uşa de acces din spate. Scoateţi uşor hârtia blocată din imprimantă, apoi montaţi la loc uşa de acces din spate. Dacă nu se poate scoate toată hârtia blocată prin partea din spate a imprimantei, încercati să scoateti hârtia blocată în mijlocul imprimantei deschizând uşa pentru eliminarea blocajelor de hârtie amplasată în interiorul capacului superior. Pentru ilustraţii ale celor două locuri prin care se poate elimina un blocaj de hârtie, consultaţi *[Erori legate de hârtie](#page-43-0)* la pagina 41. După ce aţi eliminat blocajul de hârtie conectați la loc imprimanta, porniți-o și încercați să imprimaţi din nou.
	- În cazul în care imprimaţi etichete, verificaţi dacă nu s-a dezlipit o etichetă de pe coala cu etichete în timpul trecerii prin imprimantă.

#### **Din imprimantă iese o pagină goală**

#### **Soluţie**

- Este posibil să fi pornit o imprimare, după care ați revocat lucrarea de imprimat. Dacă aţi revocat lucrarea de imprimat înainte de începerea imprimării, este posibil ca imprimanta să fi încărcat deja hârtie pentru a pregăti imprimarea. La următoarea imprimare, imprimanta va evacua pagina goală înainte de a începe imprimarea noului proiect.
- Este posibil ca o lucrare de imprimat cu un volum mare de date să fi fost trimisă către imprimantă. Aşteptaţi ca imprimanta să efectueze întreţinerea capului de imprimare înainte

de a continua imprimarea.

#### **Fotografia nu s-a imprimat cu setările de imprimare implicite**

**Soluţie** Este posibil ca setările de imprimare pentru fotografie să fi fost modificate. Setările de imprimare pe care le stabiliți pentru o anumită fotografie de pe o cameră digitală ignoră setările de imprimare implicite. Renunțați la toate setările de imprimare stabilite pentru o anumită fotografie, deselectând fotografia de pe camera digitală. Pentru informatii suplimentare, consultati documentația camerei digitale.

#### **Imprimanta evacuează hârtia atunci când se pregăteşte de imprimare**

**Solutie** Este posibil ca lumina directă a soarelui să interfereze cu functionarea senzorului automat de hârtie. Mutați imprimanta într-o zonă ferită de lumina solară directă.

#### **Calitatea imprimării este slabă**

#### **Soluţie**

- Utilizaţi hârtie fotografică proiectată pentru imprimantă. Pentru rezultate optime, utilizaţi tipurile de hârtie recomandate în *[Alegerea hârtiei corespunz](#page-11-0)ătoare* [la pagina 9](#page-11-0).
- Este posibil să imprimaţi pe faţa greşită a hârtiei. Verificaţi dacă aţi încărcat hârtia cu fata de imprimat în jos.
- Este posibil să fi selectat o setare de rezoluție mai slabă pe camera digitală. Reduceți dimensiunea imaginii și încercați să imprimați din nou. Pentru rezultate mai bune pe viitor, setati camera digitală la o rezolutie foto mai mare.
- Este posibil să fi survenit o problemă la capul de imprimare. Încercati următoarele:
	- Executaţi procedura automată de curăţare a capului de imprimare. Pentru informaţii suplimentare, consultaţi *Îngrijire şi întreţinere* [la pagina 27](#page-29-0).
	- Aliniaţi imprimanta. Pentru informaţii suplimentare, consultaţi *[Alinierea](#page-29-0) imprimantei* [la pagina 27](#page-29-0).
	- Dacă problemele de calitate a imprimării persistă şi după ce aţi încercat toate solutiile de mai sus, contactati serviciul de asistentă HP.

#### **Fotografiile nu se imprimă corect**

#### **Soluţie**

- Este posibil ca hârtia fotografică să fie încărcată incorect. Încărcaţi hârtia fotografică cu fața de imprimat în jos.
- Este posibil ca imprimanta să nu se alimenteze corect cu hârtie fotografică. Încercaţi următoarele:
	- Verificați dacă există un blocaj de hârtie. Pentru informații suplimentare, consultaţi *[Erori legate de hârtie](#page-43-0)* la pagina 41.
	- Introduceţi hârtia fotografică până la capăt în tava foto.
	- Încărcaţi câte o singură coală de hârtie fotografică.

#### **Fotografiile marcate pentru imprimare din camera digitală nu se imprimă**

**Soluţie** Unele camere digitale permit marcarea fotografiilor pentru imprimare atât în memoria internă a camerei cât şi pe cardul de memorie. Dacă marcaţi fotografiile în memoria internă şi le mutaţi din memoria internă a camerei digitale pe cardul de memorie, marcajele nu se transferă. Marcaţi fotografiile pentru imprimare după ce le transferaţi din memoria internă a camerei digitale pe cardul de memorie.

#### <span id="page-42-0"></span>**Am conectat camera la imprimantă, dar nu se întâmplă nimic**

**Solutie** Încercați următoarele:

- Asiguraţi-vă că este conectată camera la port-ul pentru cameră din partea frontală a imprimantei. Portul USB din spate nu acceptă camere digitale.
- Camera digitală trebuie să fie o cameră digitală PictBridge setată la modul PictBridge sau o cameră cu imprimare directă HP. Imprimanta acceptă numai aceste două tipuri de camere digitale.
- Verificaţi bateriile camerei. Dacă este necesar, înlocuiţi-le.
- Reporniți camera digitală.

### **Mesaje de eroare**

Înainte să contactați asistența HP, citiți această secțiune pentru sfaturi despre depanare sau vizitați serviciile interactive de asistență de la [www.hp.com/support.](http://www.hp.com/support)

Dacă imprimanta este conectată la un computer, următoarele tipuri de mesaje de eroare pot apărea pe ecranul computerului:

- *[Erori legate de hârtie](#page-43-0)* la pagina 41
- *[Erori legate de cartu](#page-44-0)şul de cerneală* la pagina 42
- *[Erori legate de cardul de memorie sau de camera digital](#page-48-0)ă* la pagina 46
- *[Erori legate de imprimarea de la computer](#page-48-0)* la pagina 46

Dacă imprimanta nu este conectată la un computer, verificați indicatoarele luminoase:

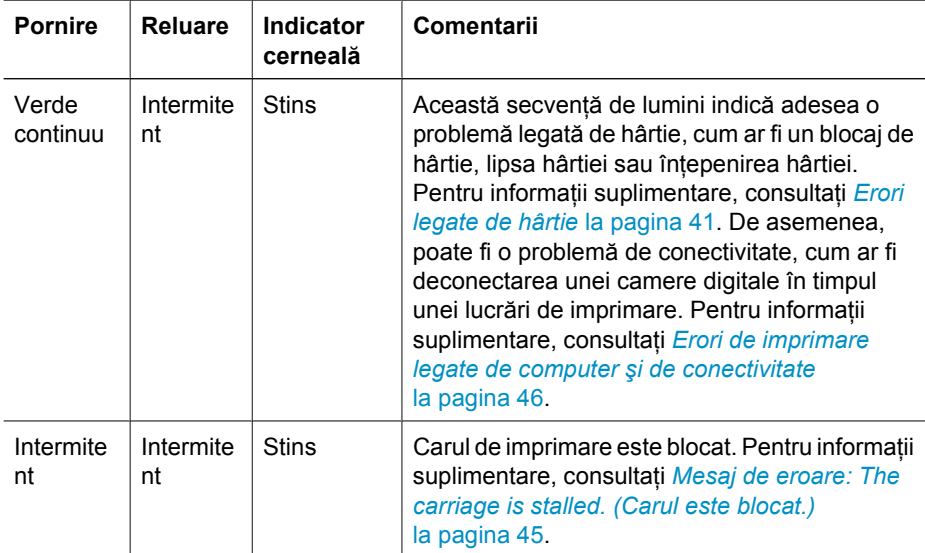

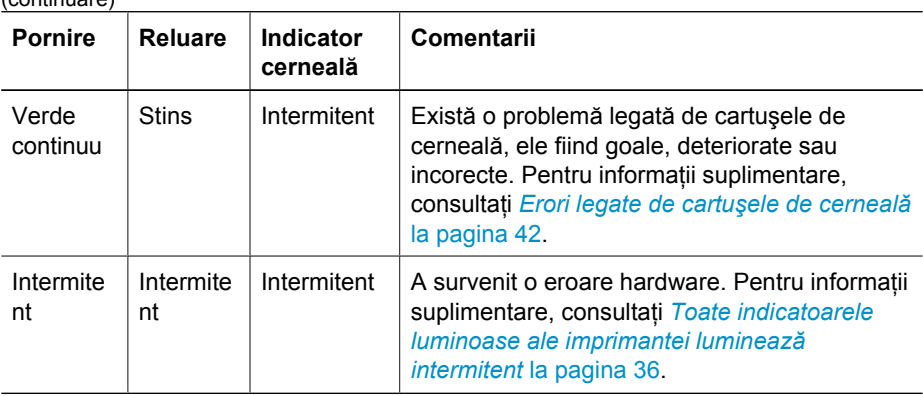

#### **Erori legate de hârtie**

<span id="page-43-0"></span> $($ continuare)

Înainte să contactaţi asistenţa HP, citiţi această secţiune pentru sfaturi despre depanare sau vizitați serviciile interactive de asistență de la [www.hp.com/support](http://www.hp.com/support).

#### **Mesaj de eroare: Paper Jam (Blocaj hârtie).**

**Soluţie** Opriţi imprimanta, apoi deconectaţi-o de la sursa de alimentare. Goliţi imprimanta de orice hârtie care obstrucționează traseul hârtiei. Scoateți ușa de acces din spate. Scoateţi uşor hârtia blocată din imprimantă, apoi montaţi la loc uşa de acces din spate. Apăsați Reluare pentru a continua imprimarea.

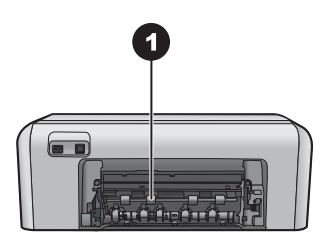

1 Scoateți ușa de acces din spate pentru a elimina blocajele de hârtie.

Dacă nu reusiti să scoateti toată hârtia blocată prin partea din spate a imprimantei, încercaţi să scoateţi hârtia blocată în mijlocul imprimantei deschizând uşa pentru eliminarea blocajelor de hârtie amplasată în interiorul capacului superior.

<span id="page-44-0"></span>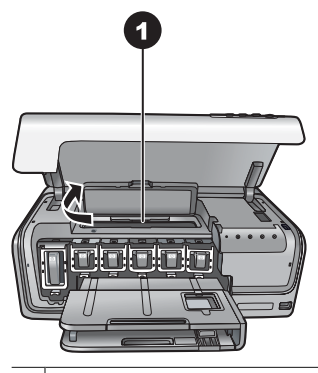

1 Deschideţi uşa pentru eliminarea blocajelor de hârtie din mijlocul imprimantei.

Conectați la loc imprimanta și porniți-o.

#### **Mesaj de eroare: The printer is out of paper (Imprimanta nu mai are hârtie).**

**Solutie** Încărcați hârtie, apoi apăsați **Reluare** pentru a relua imprimarea. Pentru instrucţiuni despre încărcarea hârtiei, consultaţi *[Sfaturi pentru înc](#page-11-0)ărcarea hârtiei* [la pagina 9](#page-11-0).

#### **Mesaj de eroare: Unsupported media size. (Dimensiune suport neacceptată.)**

**Soluţie** Imprimanta nu acceptă dimensiunea hârtiei încărcate în tava pentru hârtie. Apăsaţi **Reluare**, apoi încărcaţi hârtie cu o dimensiune acceptată. Pentru o listă a dimensiunilor acceptate pentru hârtie, consultaţi *Specificaţ[ii ale imprimantei](#page-55-0)* [la pagina 53](#page-55-0).

#### **Mesaj de eroare: Automatic paper sensor failed. (Senzorul automat de hârtie nu funcţionează.)**

**Solutie** Senzorul automat de hârtie este obstrucționat sau defect. Mutați imprimanta într-un loc ferit de lumina directă a soarelui, apoi apăsaţi **Reluare** şi încercati să imprimati din nou. Dacă această actiune nu dă rezultate, vizitati [www.hp.com/support](http://www.hp.com/support) sau contactaţi serviciul de asistenţă HP.

#### **Erori legate de cartuşele de cerneală**

Înainte să contactați asistența HP, citiți această secțiune pentru sfaturi despre depanare sau vizitati serviciile interactive de asistentă de la [www.hp.com/support.](http://www.hp.com/support)

#### **Mesaj de eroare: Incorrect Ink Cartridge(s). (Cartuş/cartuşe incorecte.)**

**Soluţie** Când instalaţi şi utilizaţi imprimanta HP Photosmart pentru prima dată, aveți grijă să instalați cartusele de cerneală care au fost livrate împreună cu imprimanta. Cerneala din aceste cartuşe este concepută special pentru a se amesteca cu cerneala din ansamblul capului de imprimare.

<span id="page-45-0"></span>Pentru a rezolva această eroare, înlocuiți cartușele de cerneală în cauză cu cartuşele de cerneală care au fost livrate împreună cu imprimanta HP Photosmart.

Cartușul de cerneală indicat nu se poate utiliza după ce inițializarea dispozitivului a trecut. Înlocuiţi cartuşul de cerneală cu un cartuş corespunzător pentru imprimanta HP Photosmart. Numerele cartuşelor care pot fi utilizate cu această imprimantă apar pe coperta din spate a acestui ghid imprimat.

Pentru mai multe informații despre înlocuirea cartușelor de cerneală, consultați *[Introducerea cartu](#page-13-0)şelor de cerneală* la pagina 11.

#### **Mesaj de eroare: Replace Cartridge(s) Soon. (Înlocuiţi cartuşele curând.)**

**Soluţie** Cartuşele de cerneală indicate au un nivel scăzut de cerneală.

Este posibil să mai puteți imprima o perioadă scurtă cu cerneala rămasă în ansamblul capului de imprimare. Înlocuiți cartușul de cerneală indicat sau apăsați **Reluare** pentru a continua.

Pentru mai multe informații despre înlocuirea cartuselor de cerneală, consultați *[Introducerea cartu](#page-13-0)şelor de cerneală* la pagina 11.

#### **Mesaj de eroare: Ink Cartridge(s) Empty. (Cartuş/cartuşe de cerneală goale.)**

**Soluţie** Înlocuiţi cartuşele de cerneală indicate cu cartuşe noi.

- Dacă s-a golit cartușul negru, aveți posibilitatea să continuați imprimarea cu celelalte cartuşe de cerneală color, urmând instrucţiunile de pe ecran.
- Dacă s-a golit un cartuș color, aveți posibilitatea să continuați imprimarea cu cartuşul de cerneală neagră, urmând instrucţiunile de pe ecran.

În funcţie de starea lucrării de imprimat, aveţi posibilitatea să apăsaţi **Reluare** pentru a continua. Dacă imprimanta HP Photosmart se află în cursul unei lucrări de imprimare, apăsaţi **Anulare** şi porniţi din nou lucrarea.

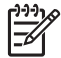

**Notă** Calitatea textului şi a fotografiilor va fi diferită faţă de cele imprimate utilizând toate cartuşele de cerneală. Dacă nu se înlocuiesc în curând cartuşele de cerneală, orice imprimare se va opri.

Pentru mai multe informații despre înlocuirea cartușelor de cerneală, consultați *[Introducerea cartu](#page-13-0)şelor de cerneală* la pagina 11.

#### **Mesaj de eroare: Cannot Print. (Imposibil de tipărit.)**

**Soluţie** Cartuşele de cerneală indicate nu mai au cerneală.

Înlocuiţi imediat cartuşele de cerneală indicate pentru a fi posibilă reluarea imprimării.

Imprimanta HP Photosmart nu poate să continue imprimarea până nu se înlocuiesc cartuşele de cerneală indicate. Orice proces de imprimare se va opri.

Pentru mai multe informații despre înlocuirea cartușelor de cerneală, consultați *[Introducerea cartu](#page-13-0)şelor de cerneală* la pagina 11.

#### <span id="page-46-0"></span>**Mesaj de eroare: Ink Cartridge(s) Problem. (Problemă cu cartuşul/ cartuşele de cerneală.)**

**Soluţie** Cartuşele de cerneală indicate lipsesc sau sunt defecte.

Înlocuiţi imediat cartuşele de cerneală indicate pentru a fi posibilă reluarea imprimării. Dacă nu lipseşte nici un cartuş de cerneală din imprimanta HP Photosmart, este posibil să fie necesară curăţarea contactelor cartuşelor de cerneală.

Pentru mai multe informații despre înlocuirea cartușelor de cerneală, consultați *[Introducerea cartu](#page-13-0)şelor de cerneală* la pagina 11. Pentru mai multe informaţii despre curăţarea contactelor cartuşelor de cerneală, consultaţi *[Îngrijire](#page-29-0) şi întreţinere* [la pagina 27](#page-29-0).

Dacă nu lipseşte nici un cartuş din imprimanta HP Photosmart şi primiţi în continuare acest mesaj după curățarea contactelor cartușelor de cerneală, trebuie să înlocuiți cartusele de cerneală respective. Scoateti cartusul de cerneală afectat și uitati-vă la data de sfârșit al perioadei de garanție din partea de jos, în format AAAA/LLL/ZZ. Dacă data de ieșire din garanție este ulterioară datei curente, contactați serviciul de asistență HP pentru a obține un cartuș de cerneală de schimb.

**Mesaj de eroare: Ink Expiration Nearly Expired. (Cerneala este aproape de expirare.) —SAU— Ink Cartridge(s) Expired. (Cartuşul/ cartuşele de cerneală au expirat.)**

**Soluţie** Fiecare cartuş de cerneală are o dată de expirare. Scopul expirării este de a proteja sistemul de imprimare și de a asigura calitatea cernelii. Când primiți un mesaj referitor la expirarea cernelii, scoateti și înlocuiti cartușul de cerneală expirat, apoi închideţi mesajul. Puteţi continua imprimarea fără să înlocuiţi cartuşul de cerneală, urmând instrucțiunile de pe ecranul computerului. HP recomandă înlocuirea cartuşelor de cerneală expirate. HP nu poate să garanteze calitatea sau fiabilitatea cartuşelor de cerneală expirate. Lucrările de service sau de reparaţie a dispozitivului ca urmare a utilizării cernelii expirate nu vor fi acoperite de garanție.

Pentru mai multe informaţii despre înlocuirea cartuşelor de cerneală, consultaţi *[Introducerea cartu](#page-13-0)şelor de cerneală* la pagina 11.

#### **Mesaj de eroare: Non-HP Ink Cartridge(s). (Cartuş/ cartuşe de cerneală non-HP.)**

**Soluţie** Înlocuiţi cartuşul de cerneală indicat sau apăsaţi **Reluare** pentru a continua.

HP recomandă să utilizați cartușe de cerneală HP originale. Cartușele de cerneală HP originale sunt proiectate şi testate cu imprimantele HP pentru a asigura obţinerea de rezultate foarte bune în timp.

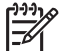

**Notă** HP nu poate să garanteze calitatea sau fiabilitatea cernelurilor non-HP. Activităţile de service sau reparaţiile necesare pentru imprimantă ca rezultat al defectării imprimantei în urma utilizării cernelurilor non-HP nu sunt acoperite de condițiile de garanție.

Dacă știți că ați achiziționat cartușe de cerneală HP originale, vizitați:

#### <span id="page-47-0"></span>**Mesaj de eroare: Original HP Ink Depleted. (Cern. HP autent. epuiz.)**

**Solutie** Înlocuiti cartușul de cerneală indicat sau apăsați Reluare pentru a continua.

HP recomandă să utilizati cartuse de cerneală HP originale. Cartusele de cerneală HP originale sunt proiectate şi testate cu imprimantele HP pentru a asigura obţinerea de rezultate foarte bune în timp.

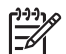

**Notă** HP nu poate să garanteze calitatea sau fiabilitatea cernelurilor non-HP. Activităţile de service sau reparaţiile necesare pentru imprimantă ca rezultat al defectării imprimantei în urma utilizării cernelurilor non-HP nu sunt acoperite de condițiile de garanție.

Dacă știți că ați achiziționat cartușe de cerneală HP originale, vizitați: [www.hp.com/go/anticounterfeit](http://www.hp.com/go/anticounterfeit)

#### **Mesaj de eroare: The carriage is stalled. (Carul este blocat.)**

**Solutie** Scoateti orice obiect care blochează ansamblul capului de imprimare.

#### **Pentru a curăţa ansamblul capului de imprimare**

1. Deschideti capacul superior, apoi deschideti usa pentru eliminarea blocajelor de hârtie.

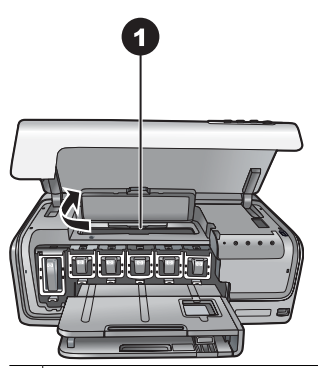

1 Deschideţi uşa pentru eliminarea blocajelor de hârtie pentru a curăţa ansamblul capului de imprimare.

- 2. Scoateți orice obiect care blochează ansamblul capului de imprimare, inclusiv hârtie sau orice material de ambalare.
- 3. Opriți imprimanta și porniți-o din nou.
- 4. Închideţi uşa pentru eliminarea blocajelor de hârtie şi capacul superior.

#### **Mesaj de eroare: Ink System Failure. (Eroare sistem de cerneală.)**

**Soluţie** Ansamblul capului de imprimare sau sistemul de furnizare a cernelei s-au defectat şi imprimanta HP Photosmart nu mai poate să imprime.

Opriți imprimanta, apoi deconectați cablul său de alimentare. Așteptați aproximativ 10 secunde, apoi conectaţi-l din nou. Dacă nu reuşiţi să eliminaţi astfel mesajul de eroare, contactaţi serviciul de asistenţă HP.

#### <span id="page-48-0"></span>**Erori legate de cardul de memorie sau de camera digitală**

Înainte să contactaţi asistenţa HP, citiţi această secţiune pentru sfaturi despre depanare sau vizitaţi serviciile interactive de asistenţă de la [www.hp.com/support.](http://www.hp.com/support)

#### **Mesaj de eroare: Camera is not supported or not in PictBridge mode. (Camera nu este acceptată sau nu este în mod PictBridge.) Consultaţi Ghidul utilizatorului.**

**Soluţie** Imprimanta HP Photosmart acceptă numai camere digitale în mod PictBridge sau camere cu imprimare directă HP. Dacă aveţi o cameră PictBridge, asiguraţi-vă că este setată în mod PictBridge. Pentru informaţii suplimentare, consultaţi documentaţia camerei digitale.

#### **Mesaj de eroare: Cannot print photos. (Imprimarea fotografiilor este imposibilă.)**

**Soluţie** Mai mult de 10 fotografii din cele specificate pentru imprimare pot fi corupte, lipsă sau de un tip de fișier neacceptat. Pentru informații despre tipurile de fisiere acceptate, consultati *Specificat[ii ale imprimantei](#page-55-0)* la pagina 53.

- Salvaţi fotografiile pe computer cu ajutorul camerei digitale, nu direct de pe cardul de memorie.
- Salvați fișierele pe computer și imprimați de la computer.

#### **Mesaj de eroare: Camera selections (DPOF) file has error. (Fişierul DPOF, cu selecţii din aparatul de fotografiat, are erori.)**

**Soluţie** Imprimanta nu reuşeşte să citească un fişier DPOF datorită coruperii datelor sau datorită unei erori pe cardul de memorie. Utilizati camera pentru a selecta din nou fotografiile.

#### **Mesaj de eroare: Some camera-selected photos are not on card. (Unele dintre fotografiile selectate cu camera nu se află pe card.)**

**Soluţie** Unele dintre fotografiile selectate cu camera digitală lipsesc sau au fost sterse. Încercați următoarele:

- Confirmati faptul că nu ați șters accidental fotografia de pe cardul de memorie.
- Selectați din nou fotografiile cu ajutorul camerei digitale.

#### **Erori de imprimare legate de computer şi de conectivitate**

Înainte să contactați serviciul de asistență HP, citiți această secțiune pentru sfaturi despre depanare sau vizitați serviciile interactive de asistență de la adresa [www.hp.com/](http://www.hp.com/support) [support](http://www.hp.com/support).

#### **Mesaj de eroare: Printer memory is full. Job was cancelled. Press OK. (Memoria imprimantei este plină. Lucrare anulată. Apăsaţi OK.)**

**Soluţie** Imprimanta a întâmpinat o problemă în timpul imprimării fotografiilor. Încercati următoarele:

- Pentru a goli memoria imprimantei, opriți și reporniți imprimanta.
- Imprimaţi mai puţine fotografii deodată.
- Salvați fotografiile pe computer și imprimați de la computer.
- Salvați fișierele pe computer utilizând un cititor de carduri de memorie, apoi imprimaţi de la computer.

#### **Mesaj de eroare: HP Photosmart Disconnected! (Deconectat!)**

**Soluţie** Imprimanta nu reuşeşte să comunice corespunzător cu computerul. Este posibil ca software-ul imprimantei să nu functioneze sau să fie slăbit un cablu. Verificaţi dacă este ataşat ferm cablul USB, atât la computer, cât şi la port-ul USB din spatele imprimantei. În cazul în care cablul este ferm, verificaţi dacă este instalat software-ul imprimantei.

#### **Mesaj de eroare: Camera is not responding. (Camera nu răspunde.) Verificaţi conexiunile camerei, bateriile sau reporniţi camera. Consultaţi Ghidul utilizatorului.**

**Soluție** Lucrarea de imprimare va fi anulată. Reatașați cablul USB la camera digitală şi la imprimantă şi trimiteţi din nou lucrarea de imprimare.

Capitol 7

## **8 Asistenţă HP**

<span id="page-51-0"></span>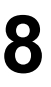

**Notă** Este posibil ca numele serviciilor HP de asistenţă să difere de la o ţară/ regiune la alta.

Dacă aveți o problemă, procedați după cum urmează:

- 1. Verificaţi documentaţia livrată împreună cu imprimanta.
- 2. Dacă nu aveţi posibilitatea să rezolvaţi problema utilizând informaţiile din documentație, vizitați [www.hp.com/support](http://www.hp.com/support) pentru următoarele activități:
	- Accesarea interactivă a paginilor de asistenţă
	- Trimiterea către HP a unui mesaj de poştă electronică pentru a vă răspunde la întrebări
	- Intrarea în legătură cu un tehnician HP prin chat interactiv
	- Căutarea de actualizări pentru software

Opţiunile şi disponibilitatea pentru asistenţă diferă în funcţie de produs, de ţară/ regiune și de limbă.

3. Dacă nu reușiți să rezolvați problema folosind Ajutorul de pe ecran sau siturile web HP, apelaţi asistenţa HP utilizând numărul pentru ţara/regiunea dvs. Pentru o listă cu numere de telefon pentru ţări/regiuni, consultaţi *Asistenţă HP prin telefon* la pagina 49.

## **Asistenţă HP prin telefon**

Cât timp imprimanta este în perioada de garantie, aveti asistență telefonică gratuită. Pentru informații suplimentare, consultați certificatul de garanție inclus în cutia imprimantei sau vizitați [www.hp.com/support](http://www.hp.com/support) pentru a verifica durata de asistență gratuită.

După perioada de asistență telefonică gratuită, aveți posibilitatea să obțineți ajutor de la HP la un cost suplimentar. Luaţi legătura cu distribuitorul HP sau apelaţi la numărul de telefon pentru asistentă corespunzător tării/regiunii dvs. pentru optiunile de asistentă.

Pentru a obține asistență telefonică HP, apelați la numărul telefonic de asistență corespunzător locului în care vă aflaţi. Se aplică tarifele standard ale firmei de telefonie.

**America de Nord:** Apelaţi 1-800-474-6836 (1-800–HP-invent). Asistenţa telefonică în Statele Unite este disponibilă în limbile engleză şi spaniolă, 24 de ore pe zi, 7 zile pe săptămână (zilele şi orele de suport tehnic pot fi modificate fără preaviz). Acest serviciu este gratuit în timpul perioadei de garanție. Este posibil să se aplice o taxă în afara perioadei de garanție.

**Europa de Vest**: Clienţii din Austria, Belgia, Danemarca, Spania, Franţa, Germania, Irlanda, Italia, Olanda, Norvegia, Portugalia, Finlanda, Suedia, Elvetia și din Marea Britanie trebuie să viziteze [www.hp.com/support](http://www.hp.com/support) pentru acces la numerele de telefon pentru asistenţă din ţările/regiunile lor.

**Alte ţări/regiuni**: Consultaţi lista numerelor de telefon pentru asistenţă din interiorul coperţii din faţă a acestui ghid.

#### <span id="page-52-0"></span>**Efectuarea unui apel**

Apelați la Asistența HP când sunteți lângă computer și imprimantă. Fiți pregătit să furnizati următoarele informații:

- Numărul modelului imprimantei (situat pe partea din faţă a imprimantei)
- Numărul de serie al imprimantei (situat în partea inferioară a imprimantei)
- Sistemul de operare al computerului
- Versiunea software-ului pentru imprimantă:
	- **PC cu Windows:** Pentru a vizualiza versiunea software-ului pentru imprimantă, faceţi clic cu butonul din dreapta al mausului pe pictograma monitorului HP de prelucrare digitală a imaginilor de pe bara de activităţi Windows şi selectaţi **About (Despre)**.
	- **Macintosh:** Pentru a vedea versiunea software-ului pentru imprimantă, utilizaţi caseta de dialog **Print (Imprimare)**.
- Mesajele afişate pe monitorul computerului
- Răspunsuri la următoarele întrebări:
	- Situaţia pentru care apelaţi s-a mai repetat? Există posibilitatea să creaţi din nou situația?
	- Ati instalat pe computer componente hardware sau software noi în apropierea momentului când a survenit situaţia?

## **Returnarea către Serviciul de reparaţii HP (numai pentru America de Nord)**

HP va aranja ca produsul să fie ridicat și livrat către un centru de reparații central al HP. Cheltuielile de expediere şi de manipulare sunt suportate de noi. Acest serviciu este gratuit pe durata perioadei de garanţie hardware.

## <span id="page-53-0"></span>**HP Quick Exchange Service (numai în Japonia)**

製品に問題がある場合は以下に記載されている電話番号に連絡してください。製品が故 障している、または欠陥があると判断された場合、HP Quick Exchange Serviceがこの製 品を正常品と交換し、故障した製品を回収します。保証期間中は、修理代と配送料は無 料です。また、お住まいの地域にも依りますが、プリンタを次の日までに交換すること も可能です。

雷話番号: 0570-000511 (自動応答) :03-3335-9800 (自動応答システムが使用できない場合) サポート時間: 平日の午前 9:00 から午後 5:00 まで 土日の午前10:00 から午後5:00 まで。 祝祭日および1月1日から 3日は除きます。

#### サービスの条件

- サポートの提供は、カスタマケアセンターを通してのみ行われます。
- カスタマケアセンターがプリンタの不具合と判断した場合に、サービスを受ける ことができます。 ご注意: ユーザの扱いが不適切であったために故障した場合は、保証期間中あっで も修理は有料となります。詳細については保証書を参照してください。

#### その他の制限

- 運送の時間はお住まいの地域によって異なります。詳しくは、カスタマケアター に連絡してご確認ください。
- 出荷配送は、当社指定の配送業者が行います。 ご注意: デバイスはインクカートリッジを取り外さないで返還してください。
- 配送は交通事情などの諸事情によって、遅れる場合があります。
- このサービスは、将来予告なしに変更することがあります。

## **Opţiuni suplimentare de garanţie**

Sunt disponibile şi planuri de service extinse pentru imprimantă, la costuri suplimentare. Vizitati [www.hp.com/support,](http://www.hp.com/support) selectati tara/regiunea și limba, apoi explorati zona pentru servicii și garanție pentru informații despre planurile de service extinse.

Capitol 8

# <span id="page-55-0"></span>**A Specificaţii**

Această secţiune listează cerinţele minime de sistem pentru instalarea software-ului imprimantei HP Photosmart şi prezintă câteva specificaţii ale imprimantei.

Pentru o listă completă de specificații ale imprimantei și cerințe de sistem, consultați ajutorul HP Photosmart de pe ecran. Pentru informaţii despre vizualizarea ajutorului HP Photosmart de pe ecran, consultaţi *Bun venit* [la pagina 3](#page-5-0).

### **Cerinţe de sistem**

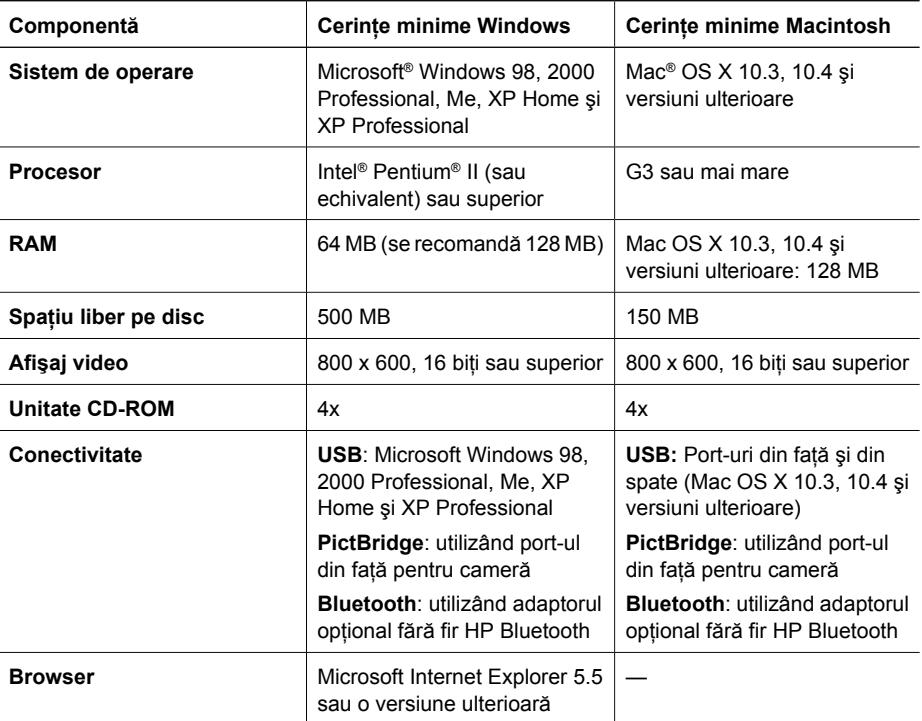

### **Specificaţii ale imprimantei**

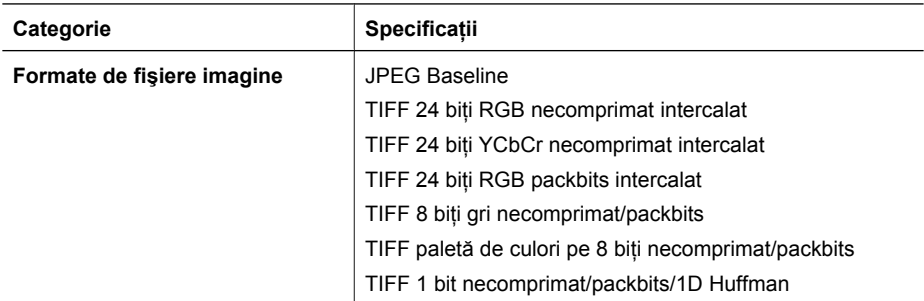

#### Anexă A

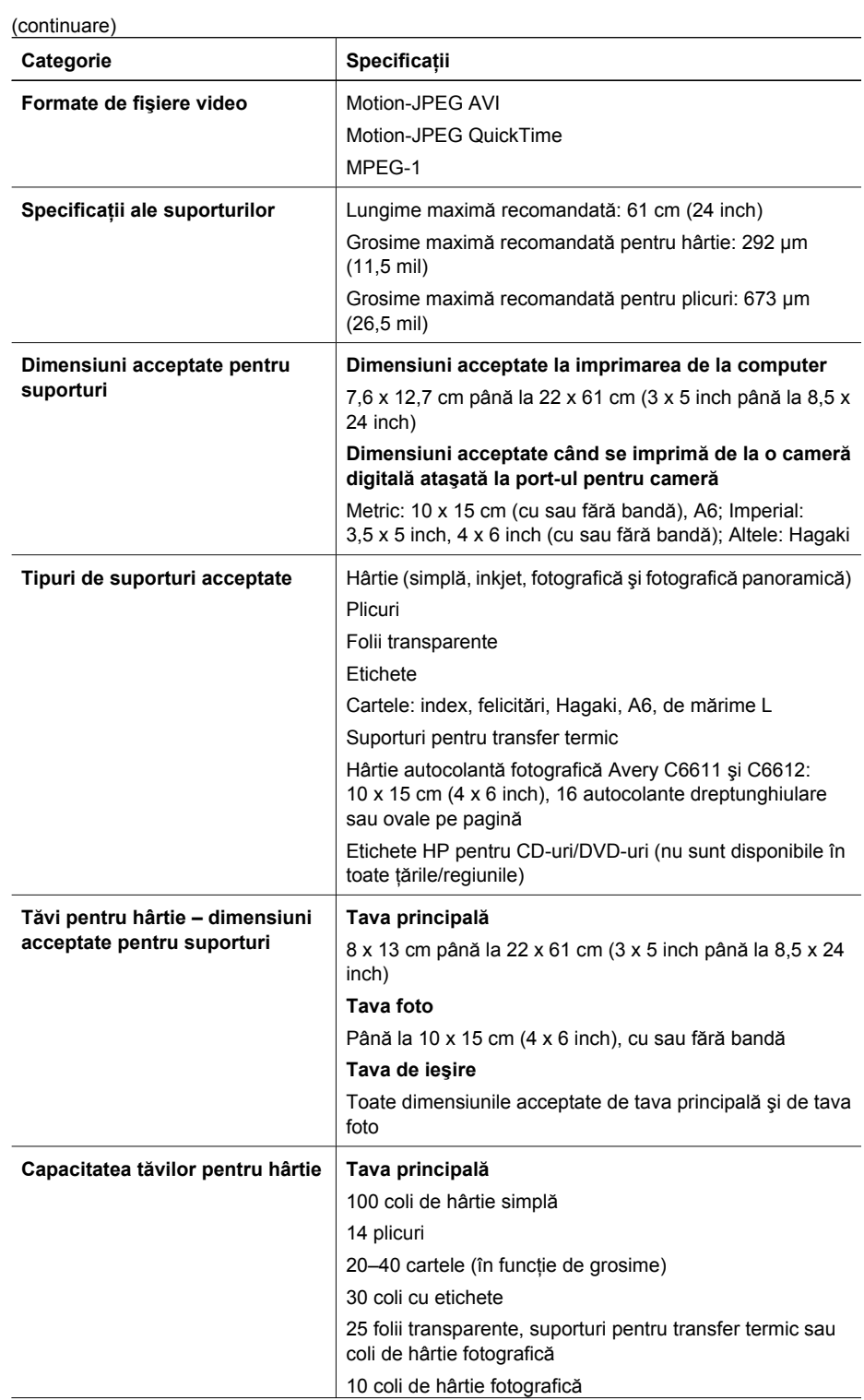

÷,

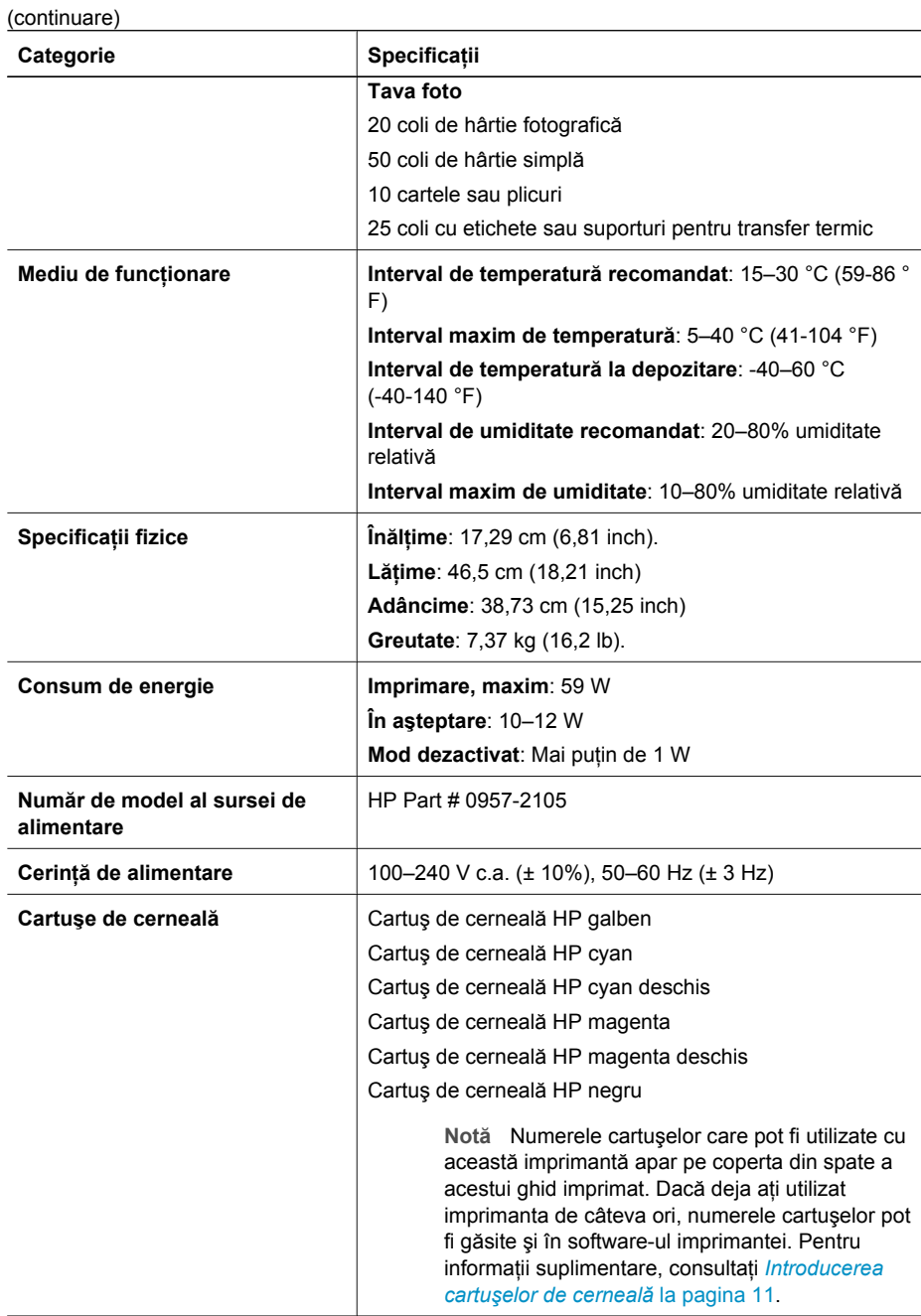

#### Anexă A

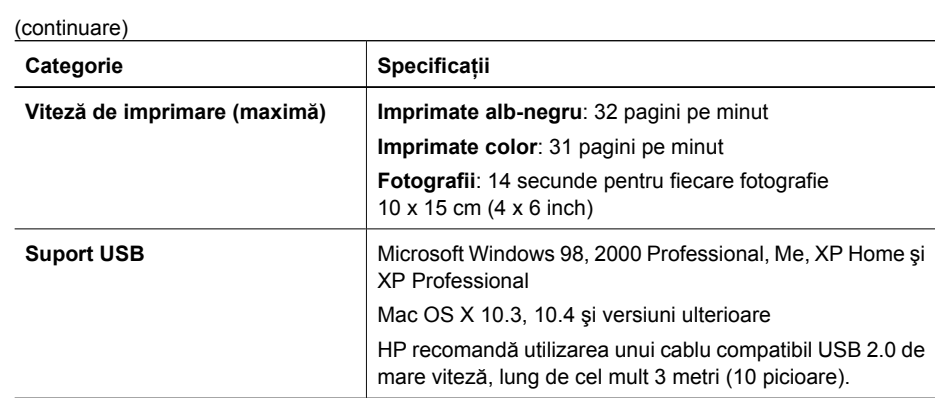

## <span id="page-59-0"></span>**B Garanţia HP**

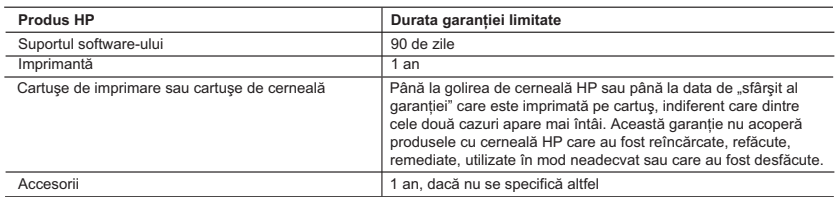

A. Domeniul garantiei limitate

 1. Hewlett-Packard (HP) garantează clientului utilizator final că produsele HP specificate mai sus nu vor prezenta defecte materiale sau de execuție pe durata specificată mai sus, durată care începe de la data achiziționării de către client.

 2. Pentru produsele software, garanţia limitată HP se aplică numai pentru imposibilitatea de a se executa instrucţiunile de programare. HP nu garantează că funcţionarea oricărui produs se va desfăşura fără întreruperi sau fără erori.

- 3. Garantia limitată HP acoperă numai acele defecte care apar în urma utilizării normale a produsului și nu acoperă oricare alte probleme, inclusiv cele rezultate din:
	- a. Întretinere incorectă sau modificare:
	- b. Software, suporturi, piese de schimb sau componente care nu sunt furnizate sau acceptate de HP;
	- c. Funcţionare în afara specificaţiilor pentru produs;
	- d. Modificare neautorizată sau utilizare necorespunzătoare.
- 4. Pentru imprimantele HP, utilizarea unui cartuş care nu provine de la HP sau a unui cartuş reumplut nu afectează nici garanția pentru client, nici contractul de asistență HP cu clientul. Totuși, dacă funcționarea necorespunzătoare sau defectarea imprimantei se datorează utilizării unui cartuş de cerneală care nu provine de la HP, care este reumplut sau care este expirat, HP va tarifa timpul său standard şi materialele necesare pentru repararea imprimantei după acel esec în functionare sau acea defectiune.
- 5. Dacă în timpul perioadei de garanție HP primește o notificare despre un defect al oricărui produs care este acoperit de garanţia HP, HP va repara sau va înlocui produsul defect, la alegerea făcută de HP.
- 6. Dacă HP nu poate să repare sau să înlocuiască, după caz, un produs defect care este acoperit de garanţia HP, HP va restitui preţul de achiziţie al produsului, la un interval de timp rezonabil după notificarea defectului.
- 7. HP nu are obligaţia să repare, să înlocuiască sau să restituie preţul până când clientul nu returnează produsul la HP. 8. Oricare produs înlocuitor poate să fie nou sau ca și nou, cu conditia să aibă o functionalitate cel putin egală cu a
- produsului înlocuit. 9. Produsele HP pot să conţină componente sau materiale recondiţionate, cu performanţe echivalente cu ale celor noi.
- 10. Declaraţia de garanţie limitată HP este valabilă în toate ţările/regiunile în care produsul specificat în garanţia HP este distribuit de HP. Contractele pentru servicii suplimentare de garanție, cum ar fi service la sediul clientului, pot fi disponibile de la oricare centru de service HP din ţările/regiunile în care produsul este distribuit de HP sau de un importator autorizat.
- B. Limitări ale garanţiei

ÎN LIMITA PERMISĂ DE LEGISLATIA LOCALĂ, NICI HP ȘI NICI FURNIZORII SĂI TERTI NU ASIGURĂ ALTE GARANŢII SAU CLAUZE DE ORICE FEL, EXPLICITE SAU IMPLICITE, LEGATE DE VANDABILITATE, DE CALITATEA SATISFĂCĂTOARE ŞI DE POTRIVIREA CU UN SCOP PARTICULAR.

- C. Limitările răspunderii
	- 1. În limita permisă de legislaţia locală, remediile din această Declaraţie de garanţie sunt numai ale clientului şi sunt exclusive.
	- 2. ÎN LIMITA PERMISĂ DE LEGILE LOCALE, CU EXCEPŢIA OBLIGAŢIILOR STABILITE SPECIAL MAI DEPARTE ÎN ACEASTĂ DECLARAŢIE DE GARANŢIE, HP SAU FURNIZORII SĂI TERŢI NU VOR FI ÎN NICI UN CAZ RĂSPUNZĂTORI PENTRU DAUNE CU CARACTER DIRECT, INDIRECT, SPECIAL, ACCIDENTAL SAU PE CALE DE CONSECINŢĂ, INDIFERENT DACĂ SOLICITAREA ACESTORA SE BAZEAZĂ PE CONTRACT, PREJUDICIU SAU ORICARE ALTĂ TEORIE LEGALĂ SAU PE FAPTUL CĂ POSIBILITATEA APARIŢIEI UNOR ASTFEL DE DAUNE A FOST ADUSĂ LA CUNOŞTINŢA HP SAU A FURNIZORILOR SĂI.

 1. Această Declaraţie de garanţie îi dă clientului drepturile legale specifice. Clientul poate să aibă şi alte drepturi care diferă de la un stat la altul în Statele Unite, de la o provincie la alta în Canada și de la o tară la alta în alte părti ale lumii.

2. În măsura în care această Declaratie de garanție este incompatibilă cu legile locale, această Declarație de garanție se va considera modificată pentru a fi compatibilă cu legile locale. Sub asemenea legi locale, anumite negări şi limitări din această Declaraţie de garanţie este posibil să nu se aplice clientului. De exemplu, în unele state din Statele Unite, precum şi în alte guvernări din afara Statelor Unite (inclusiv provincii din Canada), sunt posibile:

- a. Excluderea negărilor şi limitărilor din această Declaraţie de garanţie care limitează drepturile statutare ale unui client (de ex. în Marea Britanie);
- b. În alte privinţe se limitează posibilitatea unui producător de a impune asemenea negări sau limitări; sau
- c. Acordarea unor drepturi suplimentare clientului, legate de garanţie, precizarea duratei garanţiilor implicite pe care producătorul nu le poate nega sau precizarea limitărilor privind durata garantiilor implicite.
- 3. TERMENII DIN ACEASTĂ DECLARATIE DE GARANTIE, ÎN LIMITA PERMISĂ DE LEGE, NU EXCLUD, NU RESTRICŢIONEAZĂ SAU MODIFICĂ, ŞI SUNT SUPLIMENTARI FAŢĂ DE, DREPTURILE STATUTARE OBLIGATORII APLICABILE VÂNZĂRILOR DE PRODUSE HP CĂTRE CLIENŢI.

D. Legislaţia locală

Anexă B

## <span id="page-61-0"></span>**Index**

#### **A**

accesorii [7](#page-9-0) accesorii, imprimare faţăverso [8](#page-10-0) alinierea imprimantei [27](#page-29-0) Asistenţă [35](#page-37-0) Asistență HP [49](#page-51-0)

#### **B**

Bluetooth adaptor fără fir pentru imprimantă [8](#page-10-0) conectare la imprimantă [17](#page-19-0), [19](#page-21-0) butoane [6](#page-8-0)

#### **C**

calitate hârtie foto [33](#page-35-0) imprimare pagină de test [30](#page-32-0) cameră digitală salvarea fotografiilor pe un computer [21](#page-23-0) camere port [4](#page-6-0) camere digitale conectare la imprimantă [17](#page-19-0), [19](#page-21-0) imprimare de la [17](#page-19-0) imprimare directă [17](#page-19-0) PictBridge [17](#page-19-0) Camere digitale cu imprimare directă pe imprimante HP [17](#page-19-0) camere digitale PictBridge [17](#page-19-0) cap de imprimare blocat [45](#page-47-0) curăţare [28](#page-30-0) eroare [45](#page-47-0) cartuş de cerneală lipsă [44](#page-46-0) cartuşe. *consultaţi* cartuşe de cerneală cartuşe de cerneală cartuşe goale [43](#page-45-0) cartuş non-HP [44](#page-46-0) cerneală HP epuizată [45](#page-47-0) depozitare [33](#page-35-0)

deteriorate [44](#page-46-0) expirate [44](#page-46-0) greşite [42](#page-44-0) introducere [13](#page-15-0) înlocuire [13](#page-15-0) înlocuire necesară [43](#page-45-0) lipsă [44](#page-46-0) nivel de cerneală, verificare [13](#page-15-0) testare [30](#page-32-0) cerințe de sistem [53](#page-55-0) cerneală cartuşe goale [43](#page-45-0) înlocuire necesară [43](#page-45-0) verificare nivel [30](#page-32-0) computer cerințe de sistem [53](#page-55-0) conectare la imprimantă [19](#page-21-0) imprimare de la [23](#page-25-0) salvare fotografii pe [21](#page-23-0) consum de energie [4](#page-2-0) curățare cap de imprimare [28](#page-30-0) contacte arămii [29](#page-31-0) imprimantă [27](#page-29-0)

#### **D**

depanare Asistentă HP [49](#page-51-0) mesaje de eroare [40](#page-42-0) Depanare [35](#page-37-0) depozitare cartuşe de cerneală [33](#page-35-0) hârtie foto [33](#page-35-0) imprimantă [32](#page-34-0) deteriorat, cartuş de cerneală [44](#page-46-0) documentatie, imprimantă [3](#page-5-0)

#### **E**

Energy Star [4](#page-2-0)

#### **F** formate de fişier, acceptate [53](#page-55-0) fotografii imprimare [17](#page-19-0)

salvare în computer [19](#page-21-0) trimitere prin e-mail [21](#page-23-0)

### **H**

hârtie cumpărare și alegere [9](#page-11-0) întreținere [9](#page-11-0), [33](#page-35-0) specificații [53](#page-55-0) tăvi [4](#page-6-0) Hârtie încărcare [9](#page-11-0) HP Instant Share (Partajare instantanee HP) [19](#page-21-0) HP Photosmart Essential [23](#page-25-0) HP Photosmart Premier [23](#page-25-0) HP Photosmart Share (Partajare HP Photosmart) [21](#page-23-0), [24](#page-26-0) HP Photosmart Studio (Studio HP Photosmart) (numai Mac) [24](#page-26-0) HP Software Update (Actualizare software HP) [31](#page-33-0)

#### **I**

imprimantă accesorii [7](#page-9-0) componente [4](#page-6-0) conectare [17](#page-19-0), [19](#page-21-0) curățare [27](#page-29-0) depozitare [32](#page-34-0) documentație [3](#page-5-0) îngrijire şi întreţinere [27](#page-29-0) mesaje de eroare [40](#page-42-0) specificaţii [53](#page-55-0) Imprimantă Specificații [53](#page-55-0) imprimare de la camere digitale [17](#page-19-0) de la o cameră digitală PictBridge [17](#page-19-0) de la un computer [23](#page-25-0) de la un dispozitiv BlueTooth [17](#page-19-0) de pe carduri de memorie [17](#page-19-0) fără computer [17](#page-19-0) fotografii [17](#page-19-0)

pagină de test [30](#page-32-0) imprimare faţă-verso [8](#page-10-0) indicatoare luminoase [7](#page-9-0) introducere cartuşe de cerneală [13](#page-15-0)

#### **Î**

Încărcarea hârtiei [9](#page-11-0) îngrijire şi întreţinere [27](#page-29-0) înlocuirea cartuşelor de cerneală [13](#page-15-0) Întrbări frecvente [35](#page-37-0) Întrebări şi răspunsuri [35](#page-37-0)

#### **M**

Macintosh software HP Photosmart Mac [24](#page-26-0) mesaje de eroare [40](#page-42-0)

#### **N**

nivel de cerneală, verificare [13](#page-15-0) Notificări ale Hewlett-Packard Company [4](#page-2-0)

#### **O**

Obținere asistență [35](#page-37-0)

#### **P**

pagină de aliniere [27](#page-29-0) pagină de test [30](#page-32-0) panou de control [6](#page-8-0) Photosmart Share (Partajare Photosmart). *consultaţi* HP Photosmart Share (Partajare HP Photosmart)

#### **R**

reglementări număr de identificare a modelului reglementat [4](#page-2-0)

#### **S**

salvarea fotografiilor pe computer [19](#page-21-0) software de imprimantă, actualizare [23](#page-25-0) software imprimantă actualizare [31](#page-33-0) Specificatii [53](#page-55-0)

#### **T**

tavă foto

încărcare [10](#page-12-0) tavă principală încărcare [9](#page-11-0) tăvi, hârtie [4](#page-6-0) transportul imprimantei [7](#page-9-0) trimitere fotografii prin e-mail [21](#page-23-0)

#### **U**

USB port [4](#page-6-0) specificaţii [53](#page-55-0) tip de conexiune [19](#page-21-0)